# **BIFISIC**

# **Objedinjene informacije za industrijsku sigurnost u Republici Hrvatskoj**

**Priručnik za korisnike**

# **BIFISIC Better Information for Industrial Safety in Croatia**

**User Manual (p. 33)**

# **BIFISIC**

# **Objedinjene informacije za industrijsku sigurnost u Republici Hrvatskoj**

**Priručnik za korisnike**

# Sadržaj

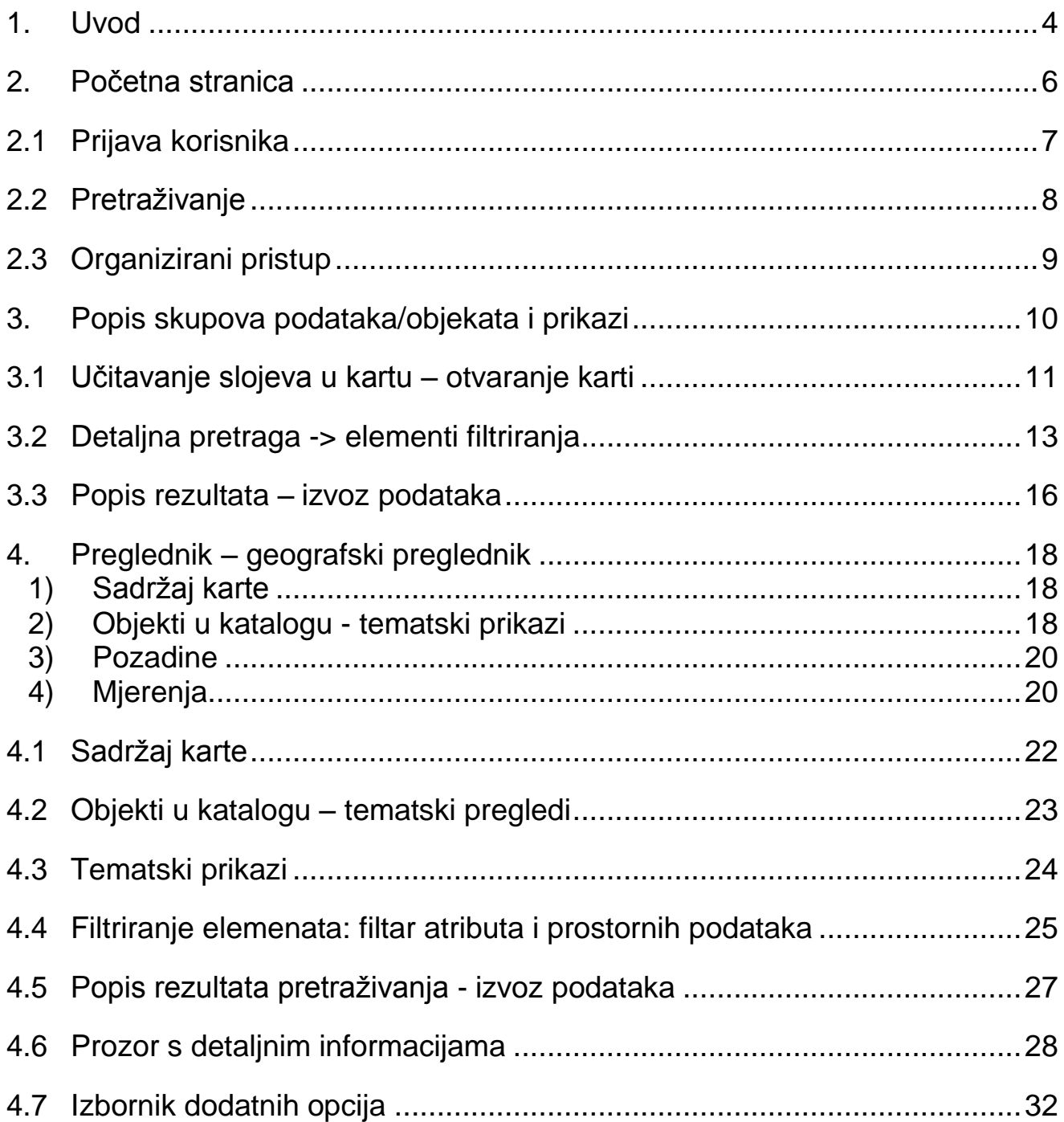

### <span id="page-3-0"></span>**1. Uvod**

BIFISIC (engl. Better Information for the Industrial Safety in Croatia, hrv. Objedinjene informacije za industrijsku sigurnost u Republici Hrvatskoj) je platforma za prikaz alfanumeričkih i geografskih podataka.

Platforma služi kao pomoć pri objedinjavanju okolišnih podataka za sljedeće aktivnosti:

- sprječavanje i nadzor industrijskih nesreća;
- **•** prostorno planiranje;
- podizanje svijesti i uključivanje u aktivnosti;
- olakšavanje pristupa javnim informacijama.

Podaci i informacije sadržani u ovoj GIS bazi podataka samo su djelomično dostupni široj javnosti. Pristup određenim podacima zahtijeva registraciju korisnika koji su u najvećoj mjeri javni službenici. Sustav je namijenjen javnim i privatnim korisnicima:

- **i** javnim službenicima;
- tvrtkama i profesionalcima;
- građanima.

Javni službenici sustavu pristupaju nakon registracije, korisničkim imenom i lozinkom.

Korisniku su na raspolaganju različite funkcionalnosti sustava, od jednostavnog pregleda do pripreme tematskih izvješća ili analiza scenarija nesreća kao podrška donositeljima odluka.

Okolišni podaci dostupni u sustavu prikupljaju se raznim procesima prijenosa podataka.

Sustav omogućuje pregled podataka na dva načina:

- 1. **Slobodna pretraga** -> unosom jedne ili više ključnih riječi;
- 2. **Organizirani pristup** -> pristup informacijama organiziranih u obliku kataloga podataka. Skupovi podataka raspoređeni su prema Katalogu INSPIRE direktive te je omogućen izravan pristup tematskim kategorijama.

U sustavu su dostupni opisi pojedinih skupova podataka/objekata te organiziranih tematskih pregleda. Za sve podatke u sustavu se nalazi poveznica na metapodatke objavljene na geoportalu vlasnika podataka.

Pregled podataka za svaki pojedini objekt moguć je na sljedeći način:

- geografskim prikazom skupova podataka/objekata s različitim vrstama karti i tematskih pregleda;
- pretraživanjem alfanumeričkih i geografskih podataka u svrhu izvješćivanja te raznih obrazaca s detaljnim podacima.

Podaci su profilirani na način da se osigura zaštita osjetljivih i/ili povjerljivih podataka.

Moguć je izvoz podataka u formatu koji korisnik odabere (CSV, ESRI shapefile); obrazac s detaljnim podacima može se izvesti u PDF formatu.

Svi podaci koje platforma sadrži prikazuju se sukladno Direktivi INSPIRE:

- metapodacima može se pristupiti korištenjem usluge CSW (engl. Catalogue Service Web);
- detaljne alfanumeričke pretrage omogućene su internetskim sučeljem *Complex Feature WFS* (engl. Web Feature Service). *Complex Feature WFS* korisna je za upravljanje prikupljanjem srodnih podataka. Pomoću *Complex Feature WFS-a* omogućen je pristup obrascima s detaljnim podacima;
- □ internetska usluga WMS (engl. Web Map Service) koristi se za prikaz podataka u pregledniku.

# <span id="page-5-0"></span>**2. Početna stranica**

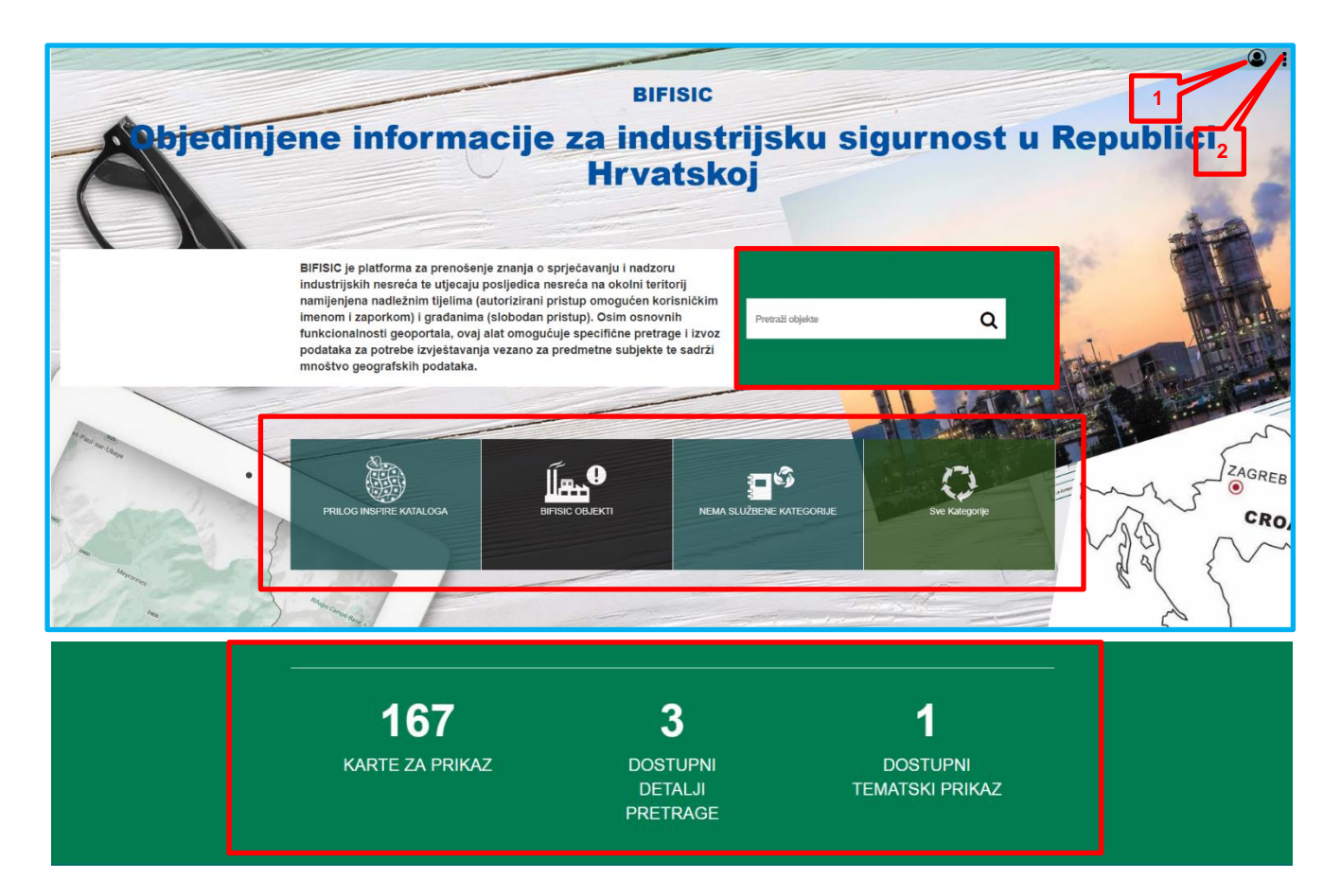

### **Funkcionalnosti početne stranice**

- 1 Prijava
- 2 Početni izbornik

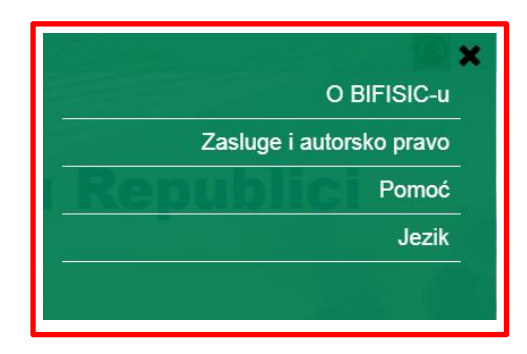

- 3 Slobodna pretraga
- 4 Organizirani pristup: katalozi (INSPIRE) i tematske kategorije (npr. BIFISIC)
- 5 Brojke dostupnih podataka; karte za prikaz, omogućene detaljne pretrage, omogućeni tematski prikazi

## <span id="page-6-0"></span>**2.1 Prijava korisnika**

Autorizirani pristup omogućen je samo korisnicima koji posjeduju digitalni certifikat za BIFISIC.

Korisnici pristupaju podacima objavljenima u sustavu te mogu pretraživati alfanumeričke podatke na svojem profilu; ti su podaci omogućeni samo registriranim korisnicima sukladno pojedinoj ulozi koja im je dodijeljena i razini osjetljivosti podataka.

Autoriziranim pristupom sve su funkcionalnosti pristupa podacima objavljenima u sustavu usklađene s korisničkim profilima: filtri za pretraživanje, popis rezultata, izvješća i detalji.

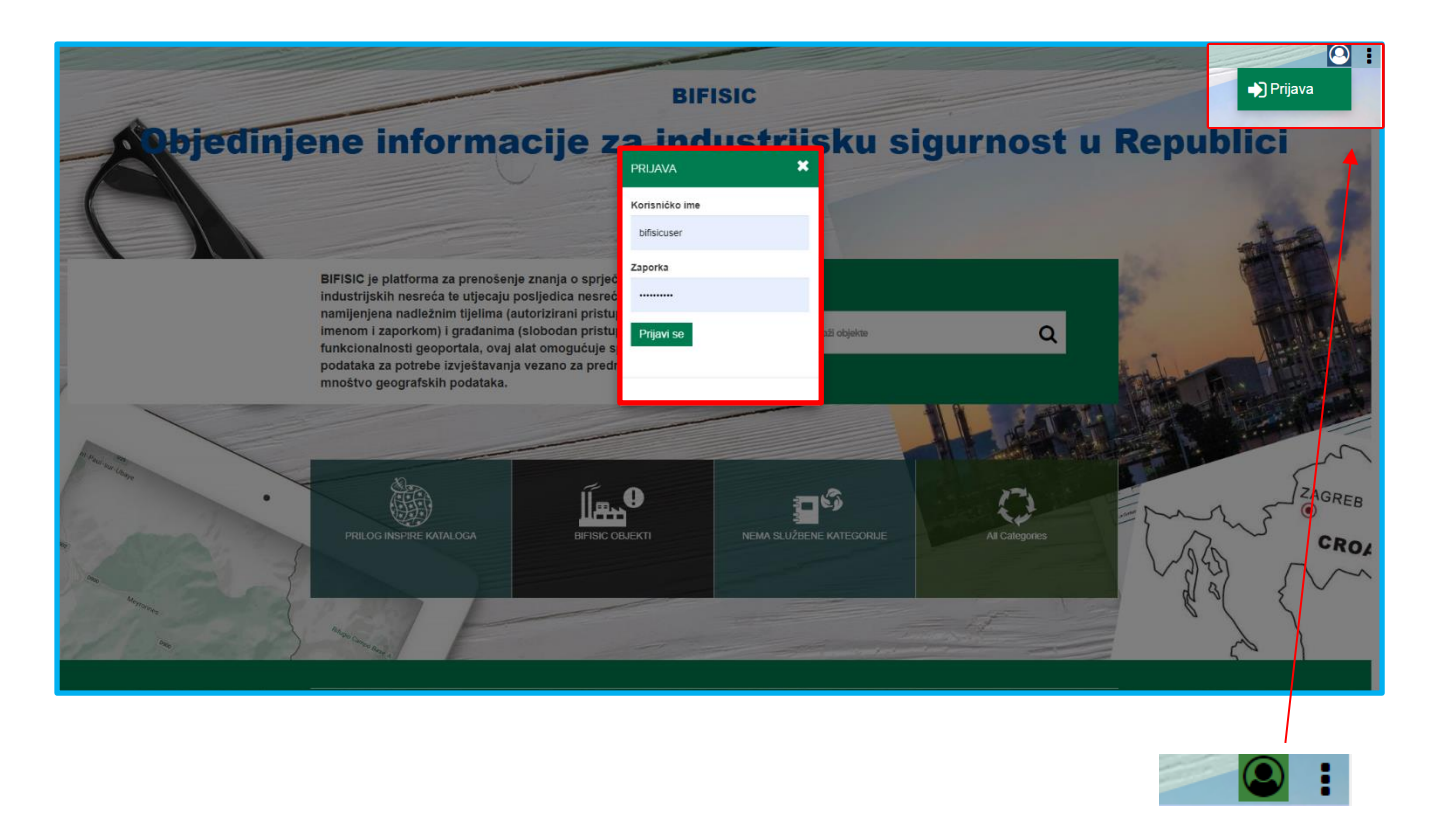

Registrirani korisnik nakon postupka autorizacije na ekranu na zaslonu može vidjeli ikonu *Prijava* **zelene boje**.

## <span id="page-7-0"></span>**2.2 Pretraživanje**

Za pretraživanje skupova podataka/objekata koristi se polje *Pretraži objekte* na početnoj stranici. Moguće je unijeti cijeli izraz ili pojedinačne ključne riječi.

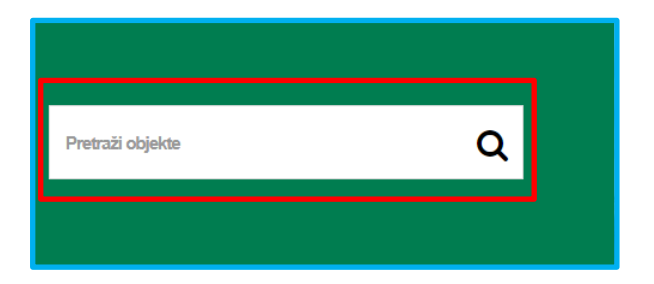

Slobodna pretraga odnosi se na pretraživanje metapodataka pojedinog skupa podataka/objekta koji su dostupni u sustavu, konkretnije: naslov, opis, kategorije.

Nakon pretrage otvara se stranica koja sadrži popis rezultata (prikazano niže).

# <span id="page-8-0"></span>**2.3 Organizirani pristup**

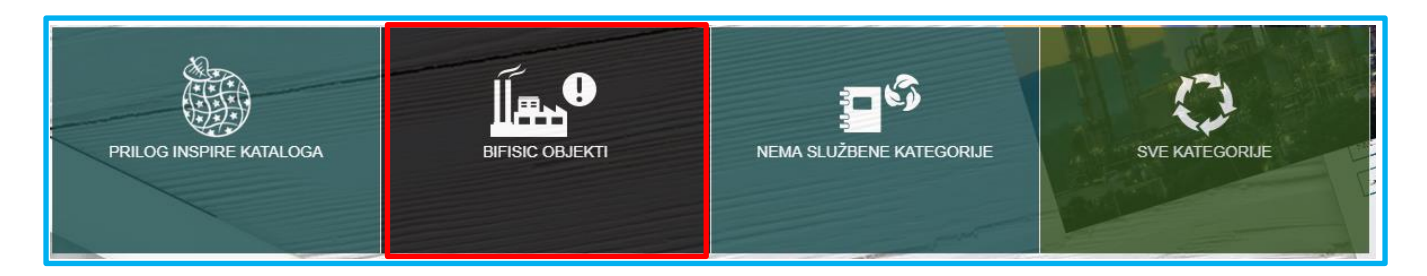

Dostupne kategorije su:

- Katalog INSPIRE direktive / Katalog okolišnih podataka; podaci u katalozima koriste kategorizaciju vlasnika podataka prema obrascu s meta podacima;
- BIFISIC objekti: tematska kategorija za korisnike BIFISIC-a;
- 'Sve kategorije' pristup svim kategorijama na jednom mjestu.

Prelaskom pokazivača preko pojedine kategorije prikazuje se broj skupova podataka/objekata te tematski pregledi sadržani u pojedinoj kategoriji.

Odabirom kategorije prikazuje se stranica s popisom rezultata koji sadrži dvije kartice. Prva kartica sadrži skupove podataka/objekte, a druga tematske prikaze.

# <span id="page-9-0"></span>**3. Popis skupova podataka/objekata i prikazi**

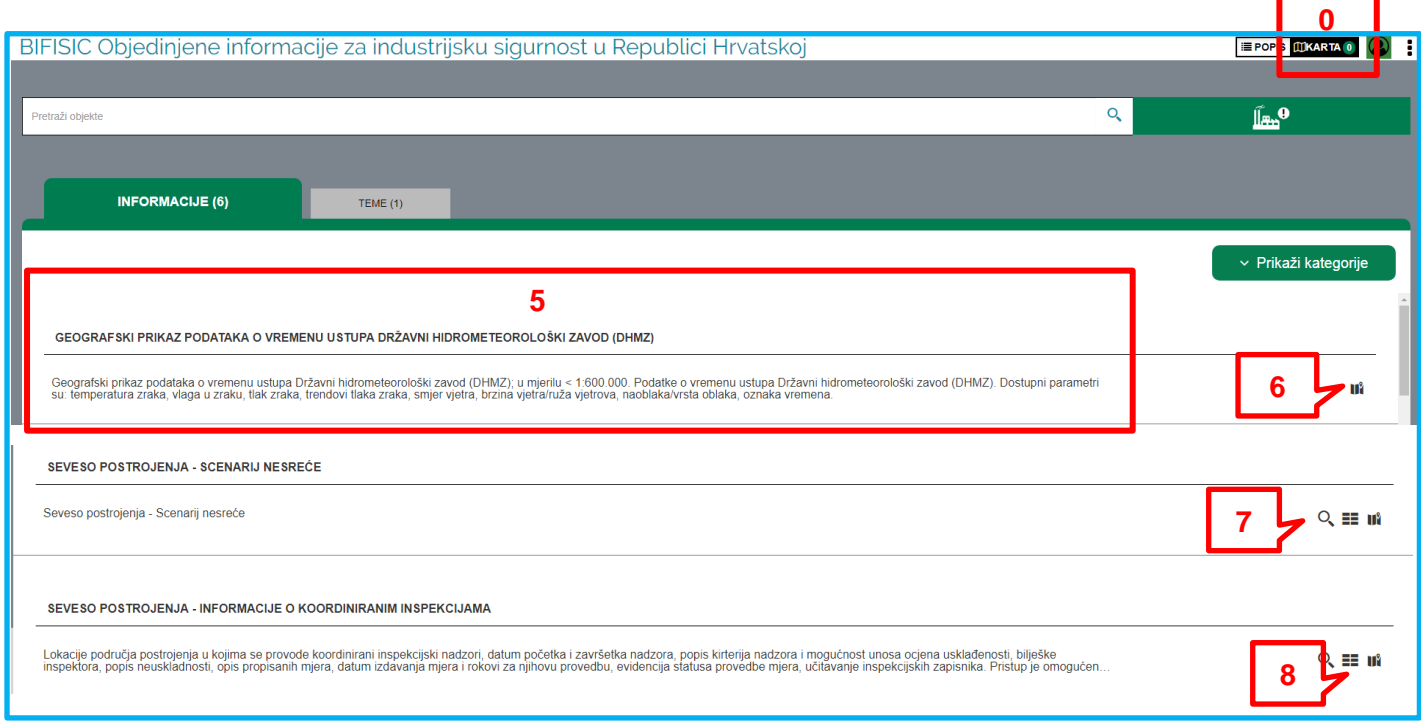

Funkcionalnosti stranice s popisom skupova podataka:

- 0 Idi na kartu te broj učitanih WMS podataka
- **1 Slobodno pretraživanje kategorija**
- 2 Promijeni kategoriju
- 3 Odabir objekta ili tematskog prikaza
- 4 Prikaži podkategoriju ili Sakrij podkategoriju
- 5 Odabir skupa podataka klikom na naslov ili opis otvori info prozor s metapodacima
- 6 Dodaj WMS podatke za učitavanje u kartu
- 7 Otvori detaljnu pretragu
- 8 Otvori izvješće o skupovima podataka

Pogledajmo detalje funkcija stranice s rezultatima pretraživanja.

Primjerice, ako odaberemo kategoriju *Katalog INSPIRE direktive*, klikom na *Prikaži kategorije* otvara se struktura na način kako je organizirana i sama Direktiva. Prikazuju se tri priloga (Prilog I., Prilog II. i Prilog III.) te pripadajuće 32 podkategorije (u

grafičkom prikazu niže odabrali smo Prilog I. te jednu od podkategorija).

Klikom na *Prikaži* ili *Sakrij* kategorije, korisnik može pristupiti podacima koje nisu u tom slučaju organizirane u kategorije nego se prikazuje popis skupove podataka/objekata (*Objekti*) te popis tematskih prikaza (*Teme*) koji također nije strukturiran.

Unutar odabrane kategorije korisnik može dodatno pretraživati – na primjer u **Kategoriji** Katalog INSPIRE Direktive – **koristeći ključne riječi** u polju za pretragu. Pretraga se u tom slučaju odnosi na skupove podataka povezane s odabranom kategorijom.

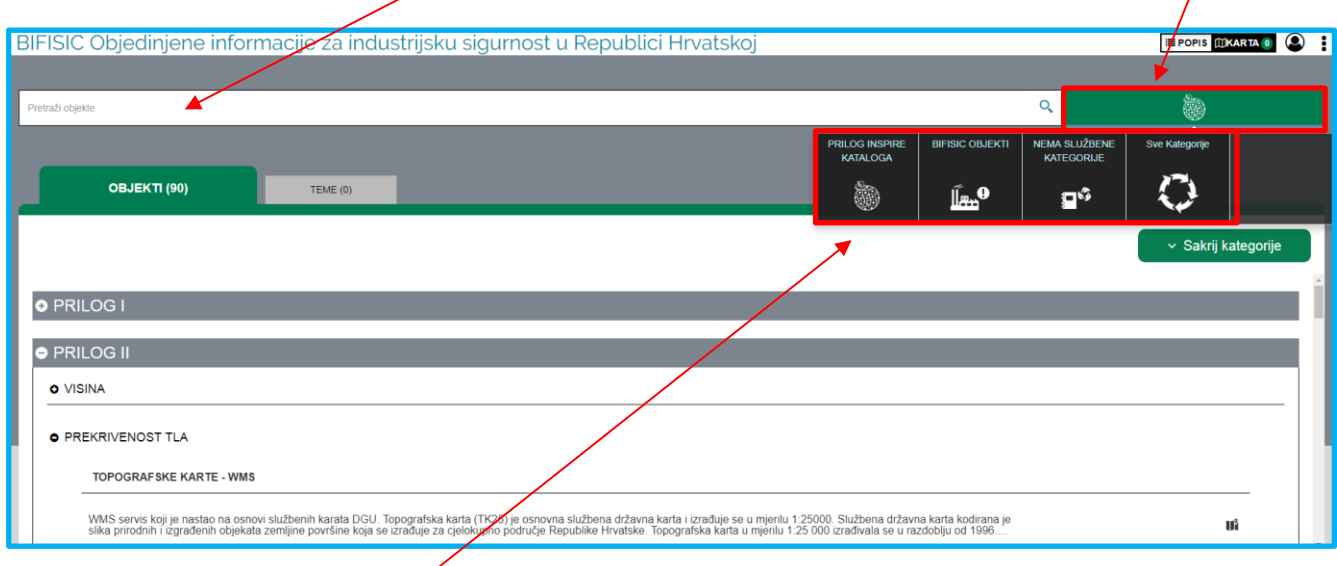

Ako korisnik želi **promijeniti kategoriju,** klikom na ikonu koja predstavlja kategorije pojavit će se mozaik svih dostupnih kategorija.

### <span id="page-10-0"></span>**3.1 Učitavanje slojeva u kartu – otvaranje karti**

ΠŶ Klikom na ikonu *Učitaj u kartu*  $\begin{bmatrix} 1 \end{bmatrix}$  koja je smještena pored geografskih podataka u obliku WMS servisa, otvara se izbornik koji omogućuje odabir svih ili pojedinih slojeva koje korisnik želi prikazati na karti.

Svaka odabrana vrsta podataka odnosno sloj povećava brojku koja se nalazi pokraj oznake *Karta*.

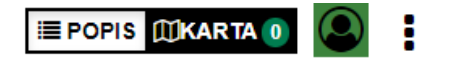

#### **BIFISIC PRIRUČNIK ZA KORISNIKE**

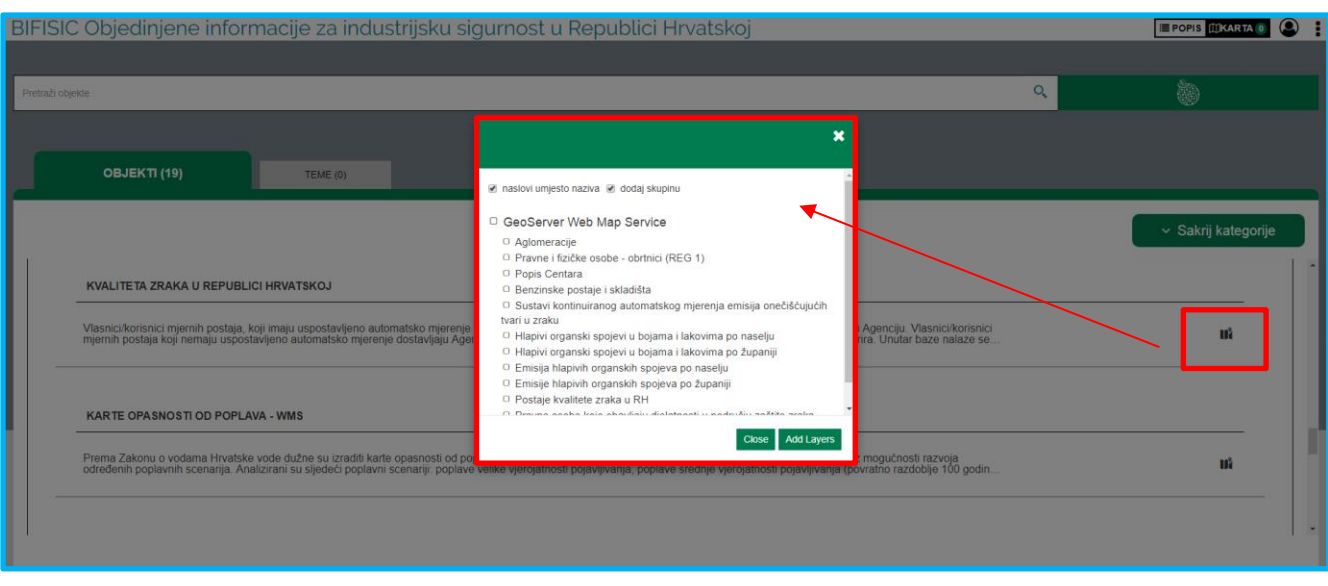

Klikom na ikonu *Karta* <sup>i</sup> **E POPIS <b>WKARTA 2** prikazuje se popis podataka koje je korisnik odabrao. Ovdje je moguće i izbrisati slojeve koje ipak ne želimo da se prikažu na karti.

Klikom na polje *Karta* u izborniku, pokreće se geografski preglednik i svi slojevi na popisu dostupni preko WMS servisa prikazuju se uz kartu pod nazivom *Slojevi*.

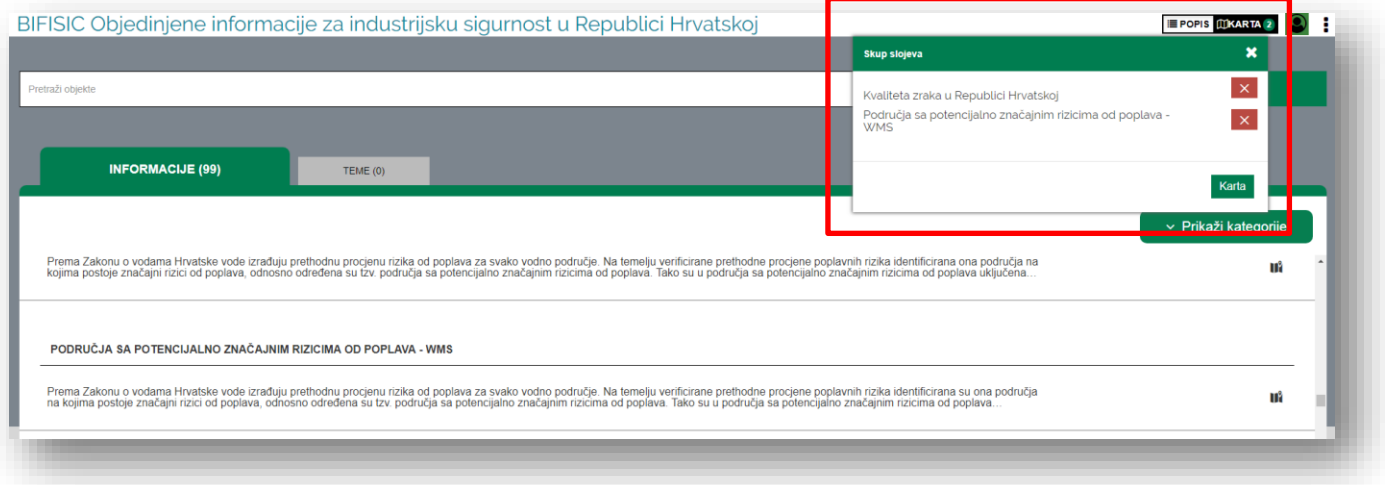

# <span id="page-12-0"></span>**3.2 Detaljna pretraga -> elementi filtriranja**

Pored skupova podataka za koje je omogućena **alfanumerička pretraga** nalazi se ikona povećala pored pojedinih opisa skupova podataka.

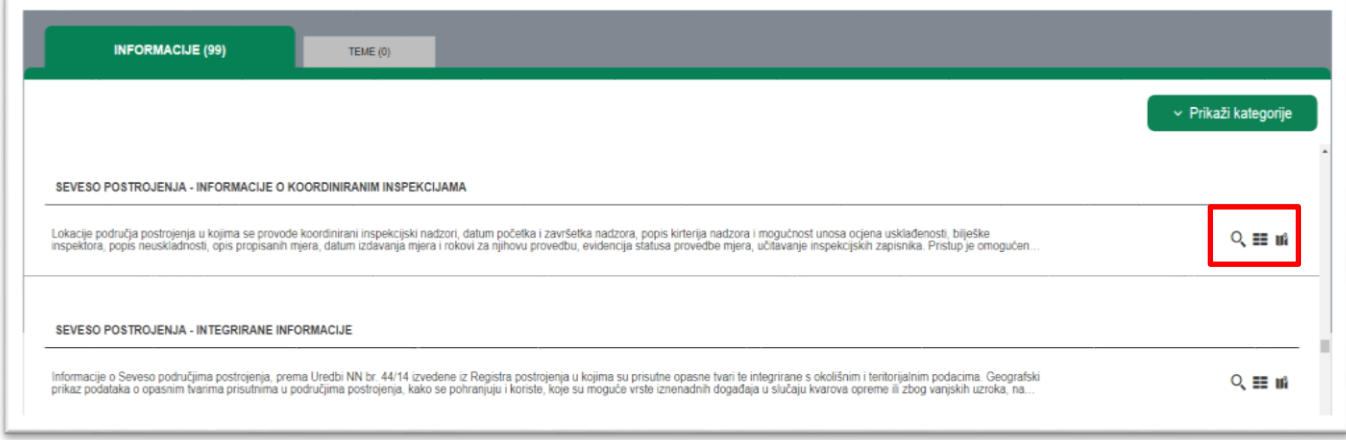

Klikom na navedenu ikonu **od kolumici koristalista ilikom** na navedenu ikonu pretražuje jednostavne ili složene alfanumeričke podatke koristeći *Filtar značajki*.

Korisnik najprije odabire **logiku pretraživanja** (I, ILI i NIJE) koja određuje odnos među uvjetima, a zatim i **pojedine ponuđene uvjete**.

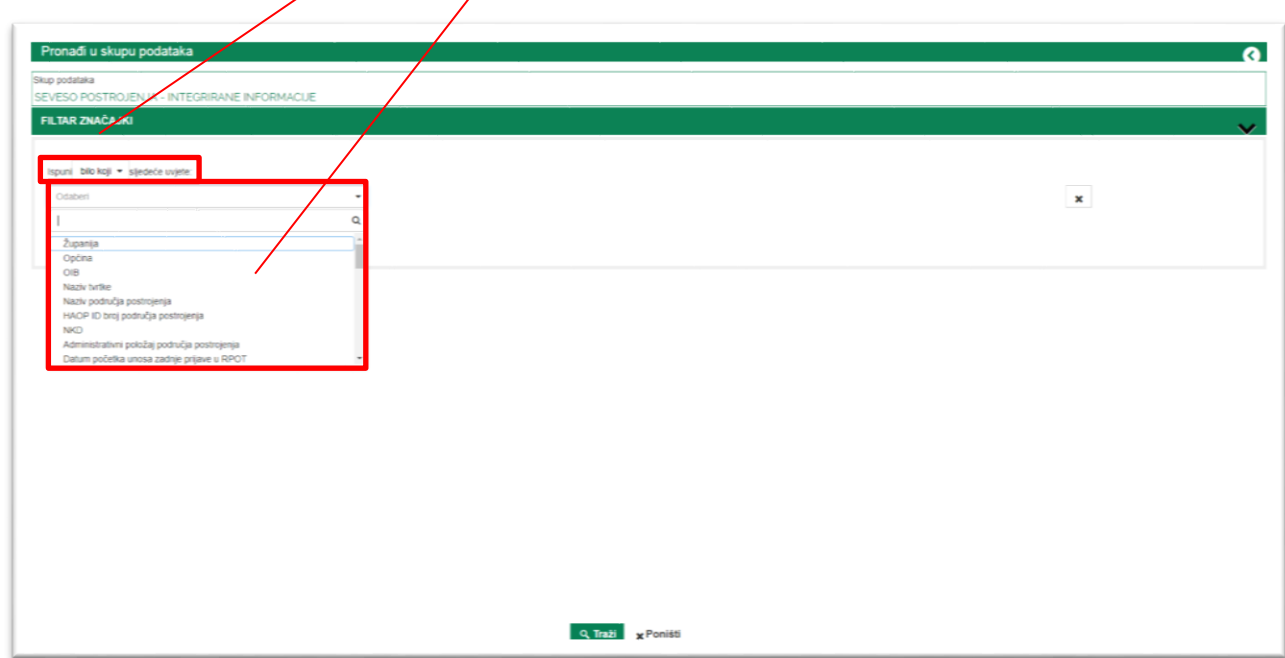

Za svaki uvjet korisnik može postaviti logiku ovisno o vrsti **odabranih** podataka.

#### *Tekstualna polja***:**

- -> potrebno je unijeti točan tekst za pretragu;
- like -> korisnik može unijeti dio teksta za pretragu; dvije identične riječi sustav razlikuje na temelju velikih i malih slova;
- ilike -> korisnik može unijeti dio teksta za pretragu bez obzira na velika i mala slova.

### *Numerička polja:*

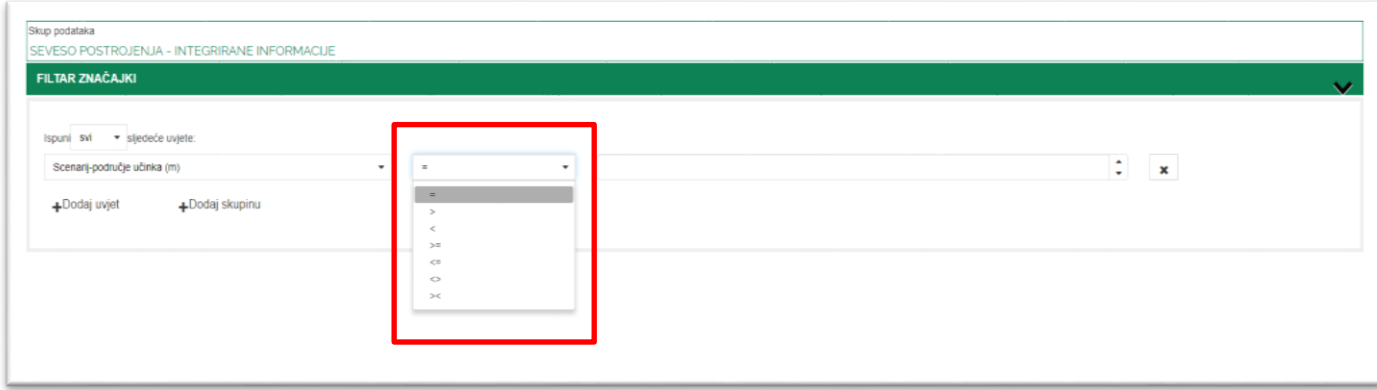

- = jednako
- > više od
- < manje od
- >= više ili jednako
- <= manje ili jednako
- <> različito od (*nije jednako*)
- >< između dva broja (*između*)

*Polja s podacima*:

omogućeni su uvjeti (<, >, =…)

*Padajući izbornik*:

 u padajućem izborniku moguća je pretraga unosom samo dijela traženog opisa. U tom slučaju bit će ponuđeni svi opisi koji sadrže uneseni dio (vidi npr. "eksp").

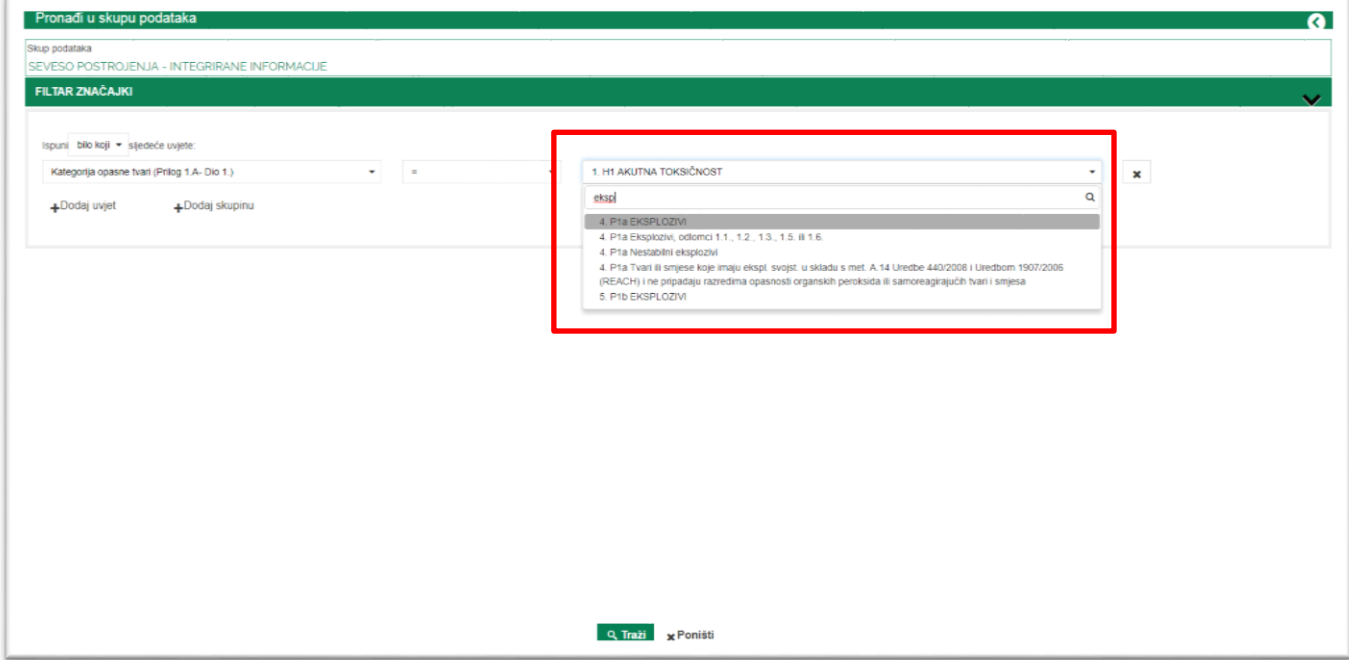

Korištenjem funkcije '**Dodaj skupinu**', korisnik može dodati do tri razine uvjeta u pretragu. Dodane skupine mogu biti u odnosu I, ILI i NIJE s obzirom na prethodno postavljene uvjete pretraživanja.

Nakon odabira uvjeta, korisnik pokreće pretragu klikom na 'Traži'.

Klikom na ikonu  $\begin{array}{c} \ast \\ \ast \end{array}$ , korisnik može obrisati pojedine uvjete ili skupine uvjeta. Sljedeća slika primjer je pretraživanja s tri razine uvjeta, svaka razina s različitim uvjetom.

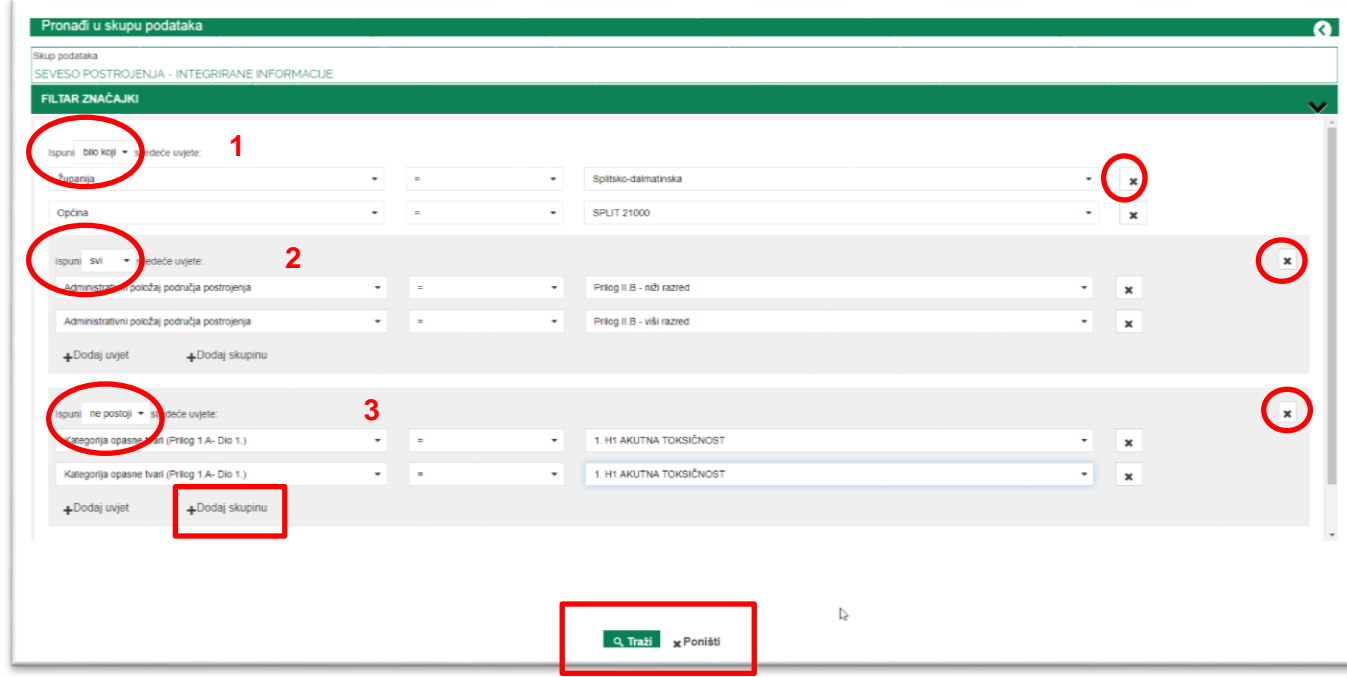

Klikom na '**Poništi**', korisnik može izbrisati sve prethodno zadane uvjete.

### <span id="page-15-0"></span>**3.3 Popis rezultata – izvoz podataka**

Stranica 'Popis rezultata pretrage' sadrži rezultate pretraživanja. Na vrhu se nalazi broj *Rezultata*, a na dnu stranice korisnik može pristupiti *Stranicama rezultata pretraživanja*. Svaka stranica sadrži minimalno 20 rezultata.

'**Traka s alatima**' omogućuje korisniku da odabere polja koja želi prikazati ili izvesti. '**Izvoz podataka**' omogućuje izvoz rezultata u formatima *CSV* te *shapefile* za podatke koji sadrže georeferenciranje. Izvesti je moguće samo polja koja su odabrana u *Alatnoj traci*.

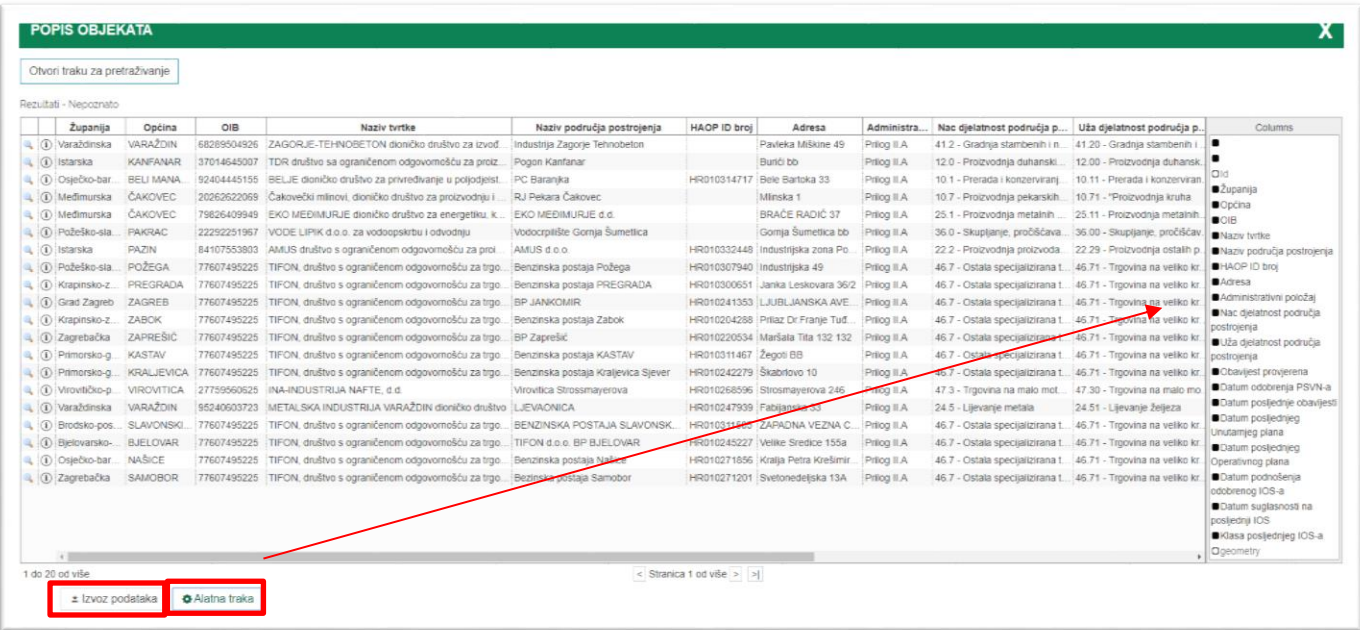

Za korištenje CSV dokumenta preporučuje se računalni program otvorenog koda *'Open Office Calc*'. Potrebno je prilagoditi opcije uvoza teksta, vidi sliku (staviti zarez).

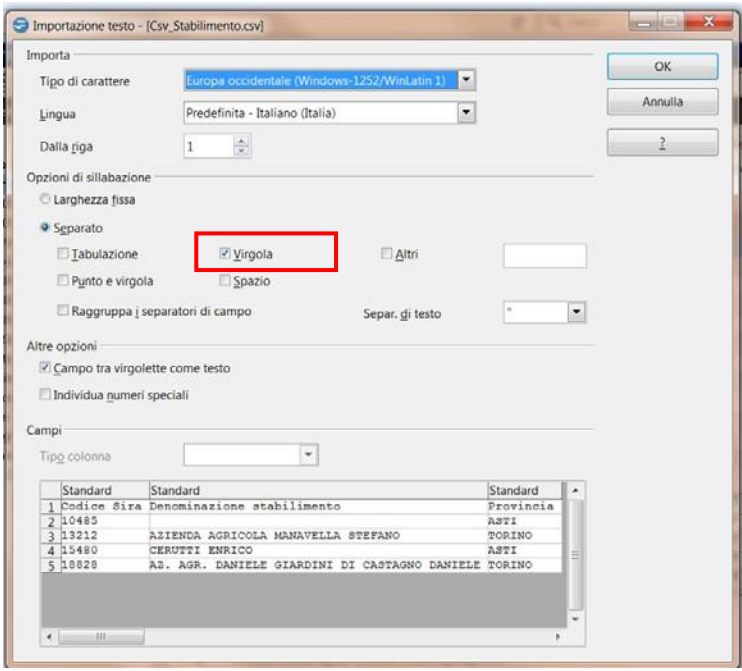

**Obratiti pažnju na polja formata datuma:** format koji WFS (GML) vraća po zadanim postavkama je format datuma, sa slovom 'Z' na kraju upućujući na to da vrijeme nije vraćeno, samo datum. To se odnosi na CSV i DBF alfanumerički dio dokumenta s formatom.

Funkcija *Find Substitute*: pronaći slovo 'Z' i izbrisati ga; polje postaje datum u talijanskom formatu.

Ako je potrebno promijeniti format datuma, to je moguće je učiniti koristeći funkciju *Format cells*.

Na stranici '**Rezultati pretraživanja**' nalazi se ikona povećala klikom na koju možete prikazati odabrani objekt na karti. Klikom na ikonu <u>(1)</u> otvara se *Obrazac s detaljnim podacima* o odabranom objektu.

Kao što je prethodno navedeno, za neke objekte postoje alfanumerički podaci, ali ne i georeferenciranje. U tom slučaju pored objekta nema ikone povećala.

Sustav upravlja i geografskim i alfanumeričkim podacima.

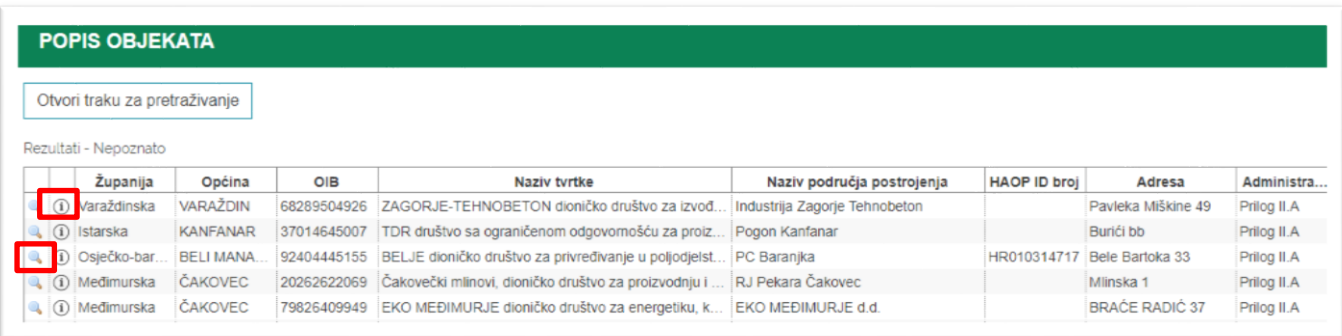

# <span id="page-17-0"></span>**4. Preglednik – geografski preglednik**

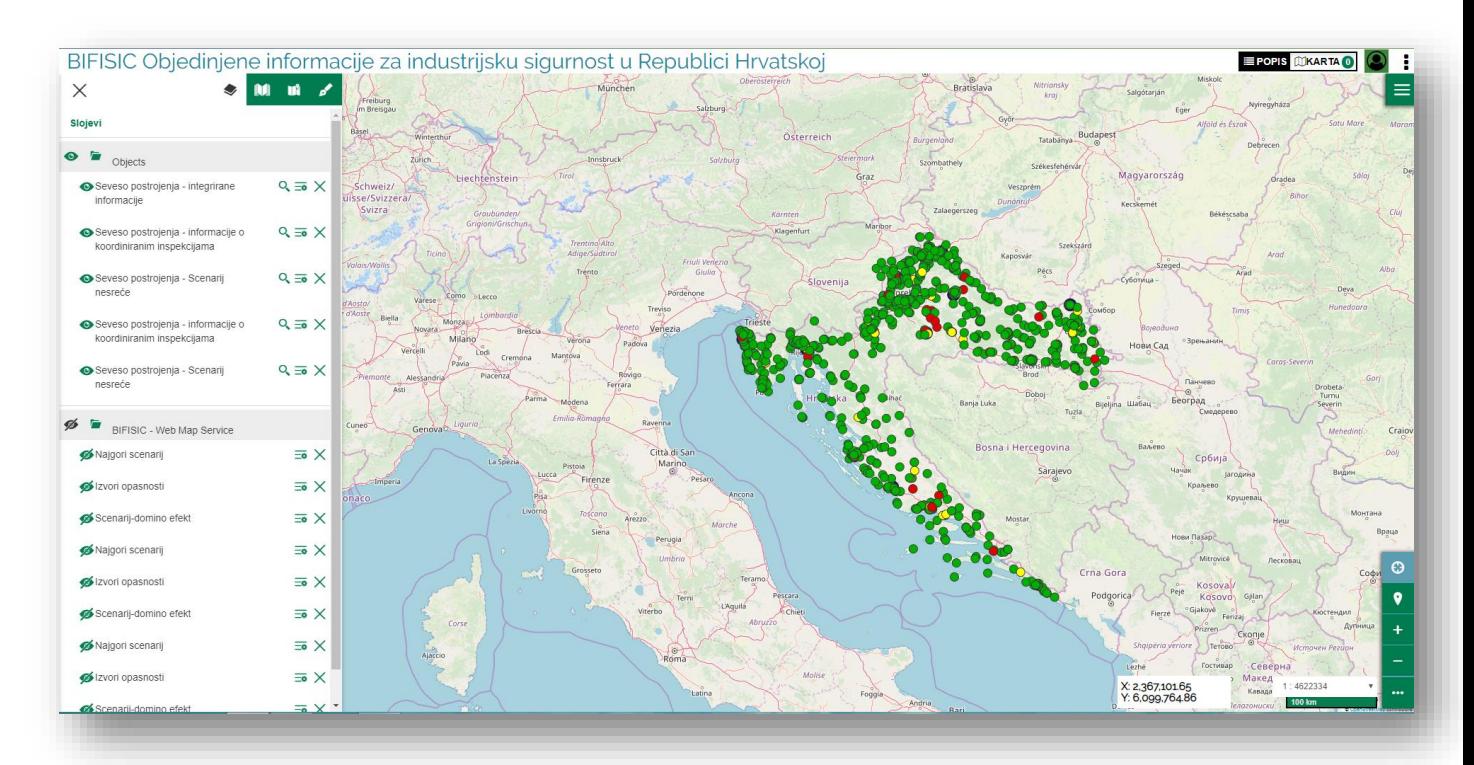

Nakon što se otvori početna stranica preglednika, na lijevoj se strani prikazuje vertikalni prozor koji na vrhu sadrži izbornik s glavnim funkcionalnostima:

### <span id="page-17-1"></span>**1) Sadržaj karte**

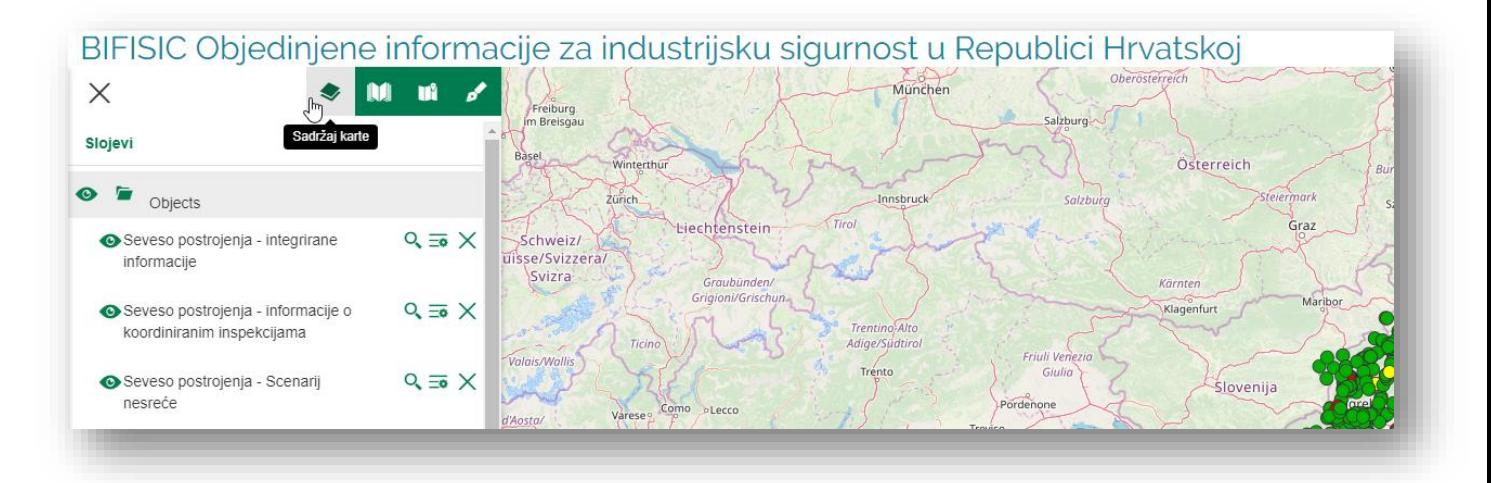

### <span id="page-17-2"></span>**2) Objekti u katalogu - tematski prikazi**

Iste funkcionalnosti pretraživanja dostupne su za skupove podataka i tematske prikaze.

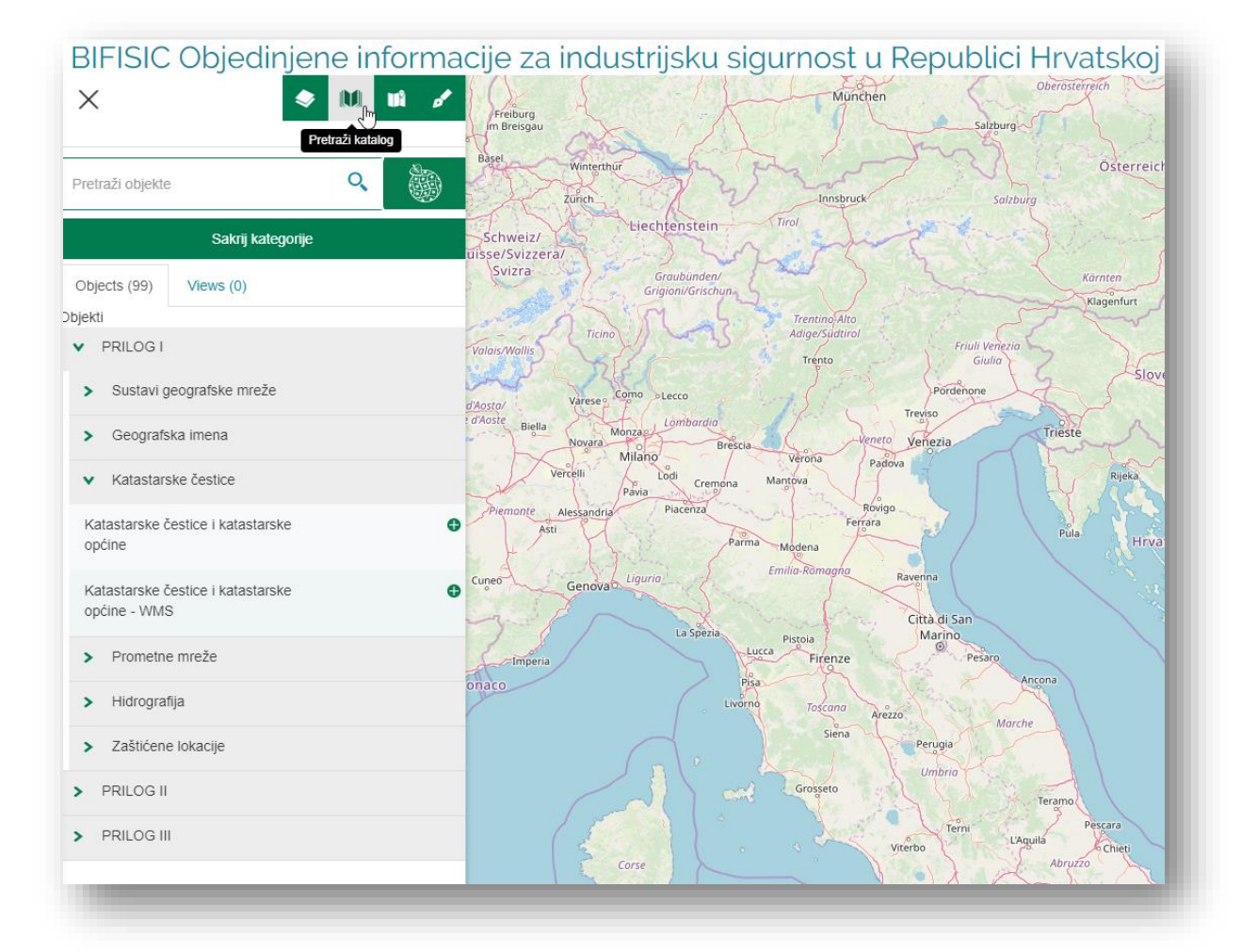

### <span id="page-19-0"></span>**3) Pozadine**

Moguće je izabrati različite pozadine kao što je prikazano na slici.

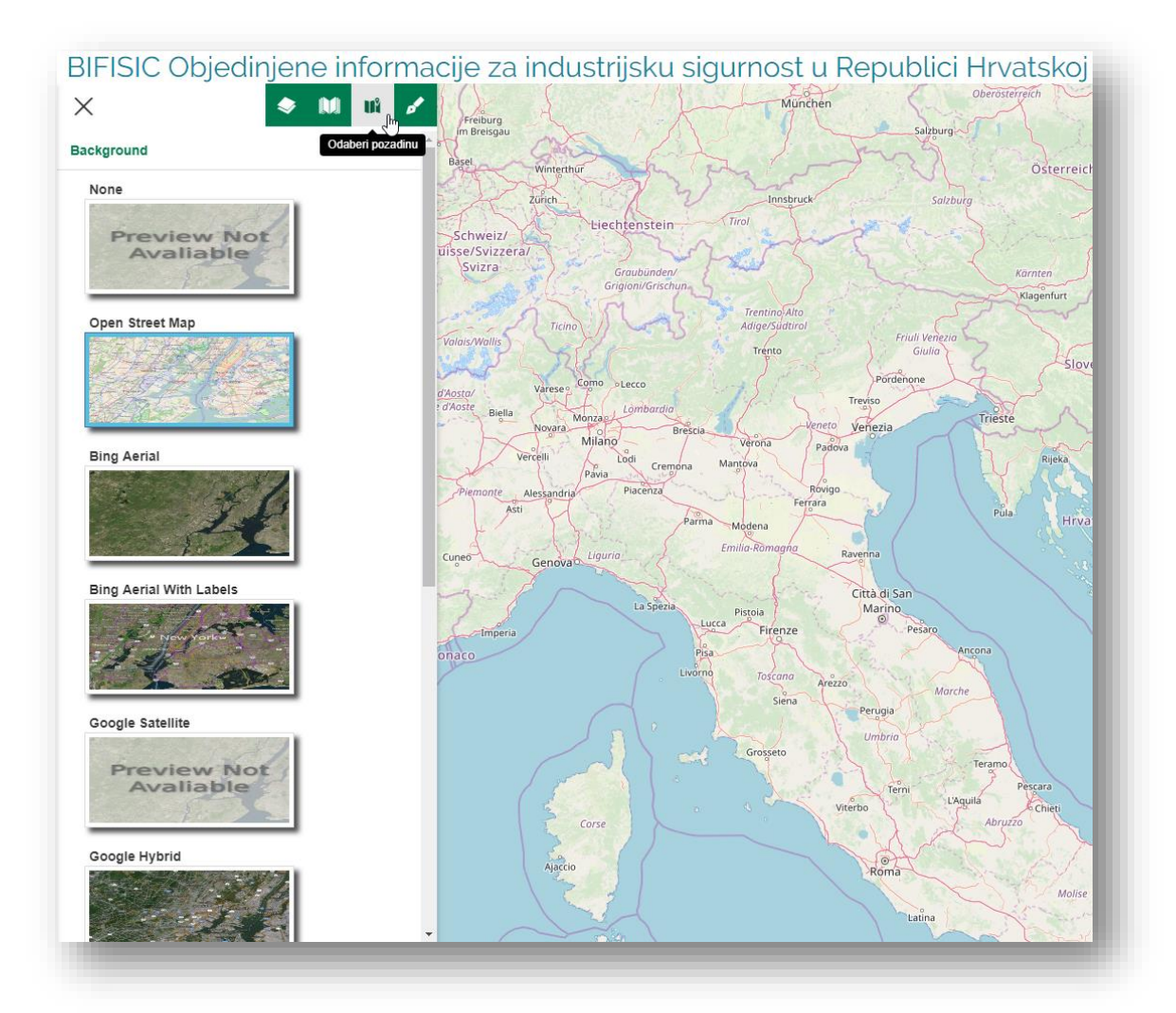

### <span id="page-19-1"></span>**4) Mjerenja**

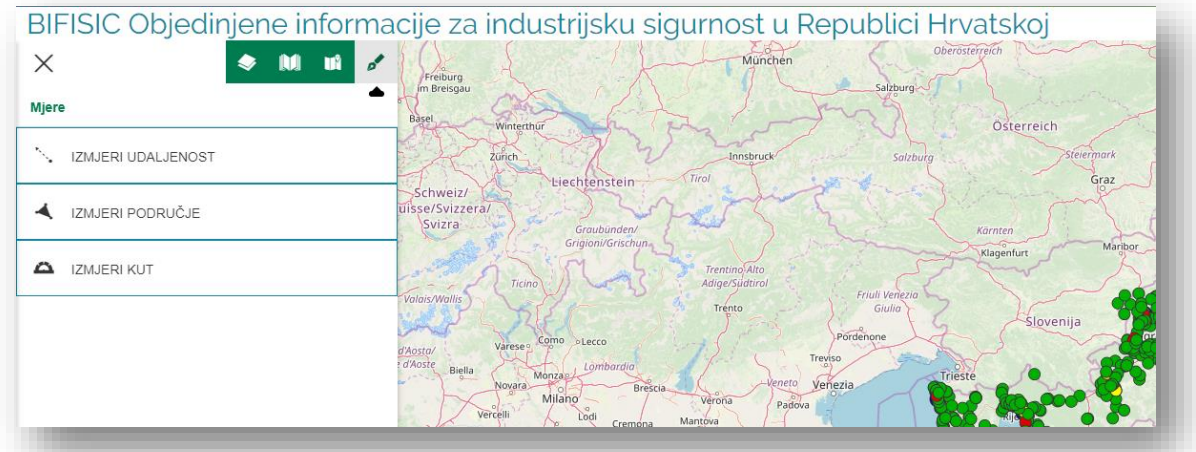

Kad je preglednik otvoren, prethodno odabrani slojevi prikazani su pod nazivom *Slojevi*.

Ako korisnik želi dodati slojeve ili tematike, potrebno je kliknuti na *Popis*.

**EPOPIS <b>WKARTAO** ili odabrati **Katalog** u pregledniku.

Funkcije u *Slojevima* i sadržaju detaljno su opisani niže u tekstu.

# <span id="page-21-0"></span>**4.1 Sadržaj karte**

Funkcije su opisane na grafičkom prikazu.

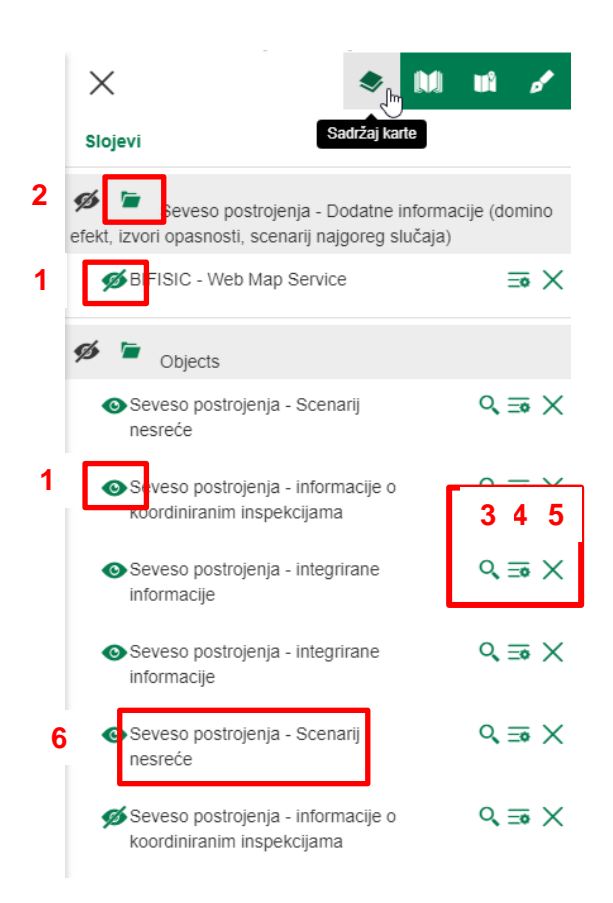

- 1 <sup>26</sup> Omogući ili onemogući vidljivost sloja ili skupine slojeva
- 2 Otvori/zatvori podatke/sloj
- 3 <sup>Q</sup> Otvori 'Filtar elemenata' za detaljnu pretragu
- 4  $\overline{\equiv}$  Otvori izbornik: prozirnost, legenda, popis objekata
- 5  $\times$  Izbriši sloj iz sadržaja
- 6 klikom na naslov otvara se info prozor

## <span id="page-22-0"></span>**4.2 Objekti u katalogu – tematski pregledi**

Funkcije pretraživanja na početnoj stranici iste su kao i funkcije u pregledniku.

Korisnik može također **slobodno pretraživati**, npr. *Sve kategorije* - vidi dio 1 na slici. Može promijeniti kategoriju - vidi dio 2, i slobodno pretraživati unutar novo odabrane kategorije (npr. voda).

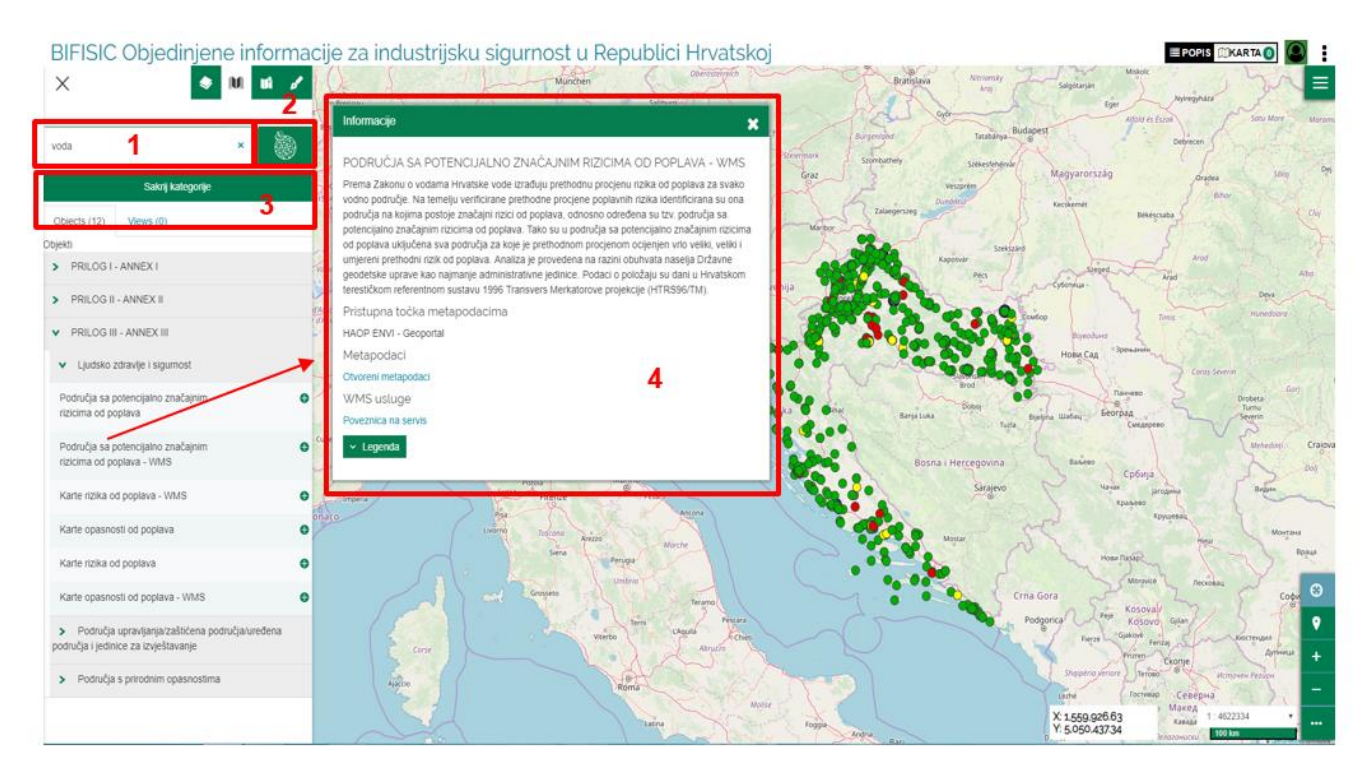

Funkcijom *Sakrij/Prikaži kategorije* - vidi dio 3, korisnik može odlučiti želi li prikazati sve podatke organizirane u podkategorije (vidi sliku gdje je otvorena podkategorija Katalog INSPIRE Direktive -> PRILOG III. -> Područja sa značajnim rizicima od poplave) ili samo kategoriju.

Klikom na naslov **skupovi podataka/objekata** moguće je pristupiti informativnom prozoru s detaljnim podacima - dio 4.

Iz preglednika korisnik također može odabrati drugu kategoriju klikom na simbol kategorija pri čemu se otvara **mozaik sa svim kategorijama**, a prelaskom pokazivača preko pojedine kategorije prikazuje se broj skupova podataka/objekata te **broj tematskih prikaza** - slika niže.

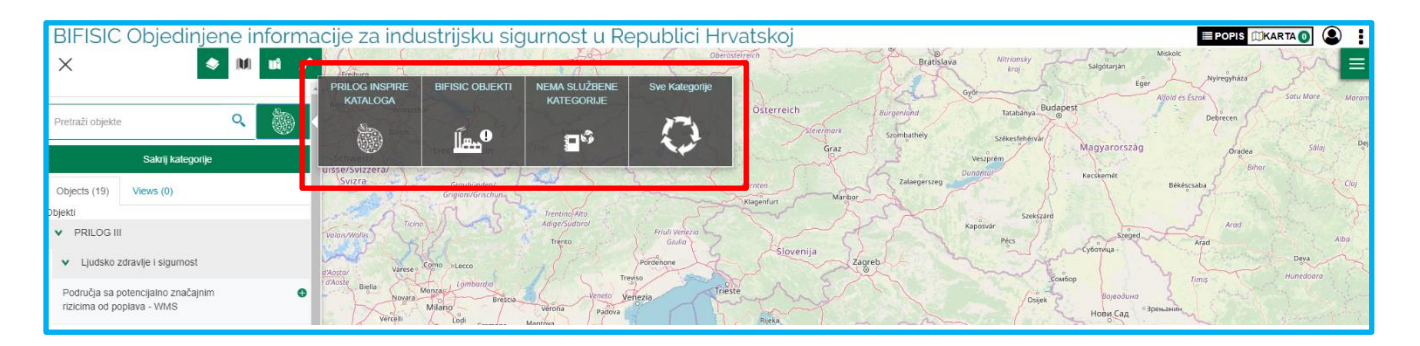

## <span id="page-23-0"></span>**4.3 Tematski prikazi**

Odabirom *Tematskih prikaza* u katalogu, otvaraju se prethodno uređene skupine podataka. Podaci prema odabranom tematskom prikazu učitavaju se u kartu zajedno s prethodno učitanim podacima.

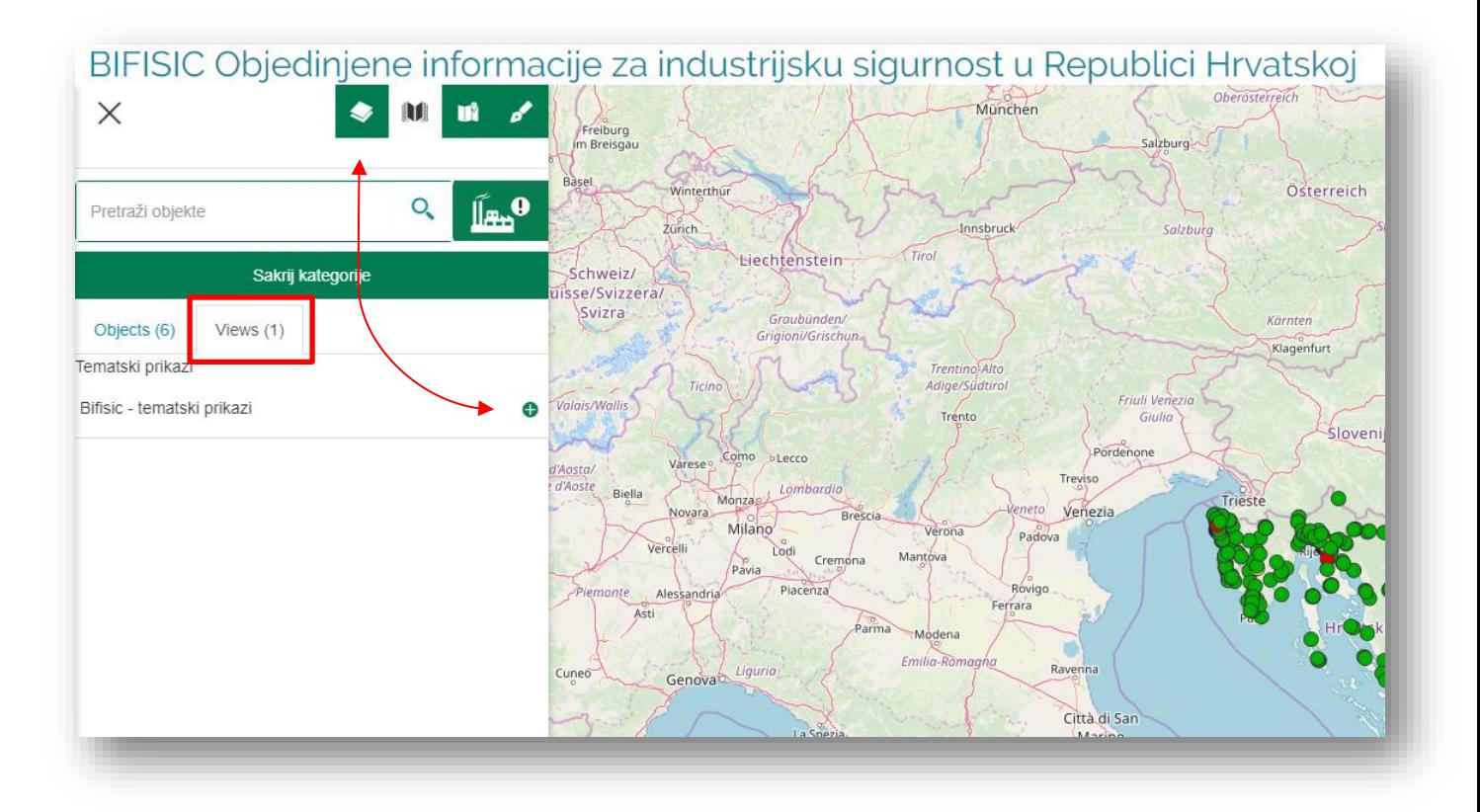

### <span id="page-24-0"></span>**4.4 Filtriranje elemenata: filtar atributa i prostornih podataka**

Ako je omogućena detaljna **alfanumerička pretraga** pojedinog skupa podataka, pokraj naziva skupa podataka nalazi se **ikona povećala**.

Ova funkcionalnost dostupna je u sadržaju preglednika:

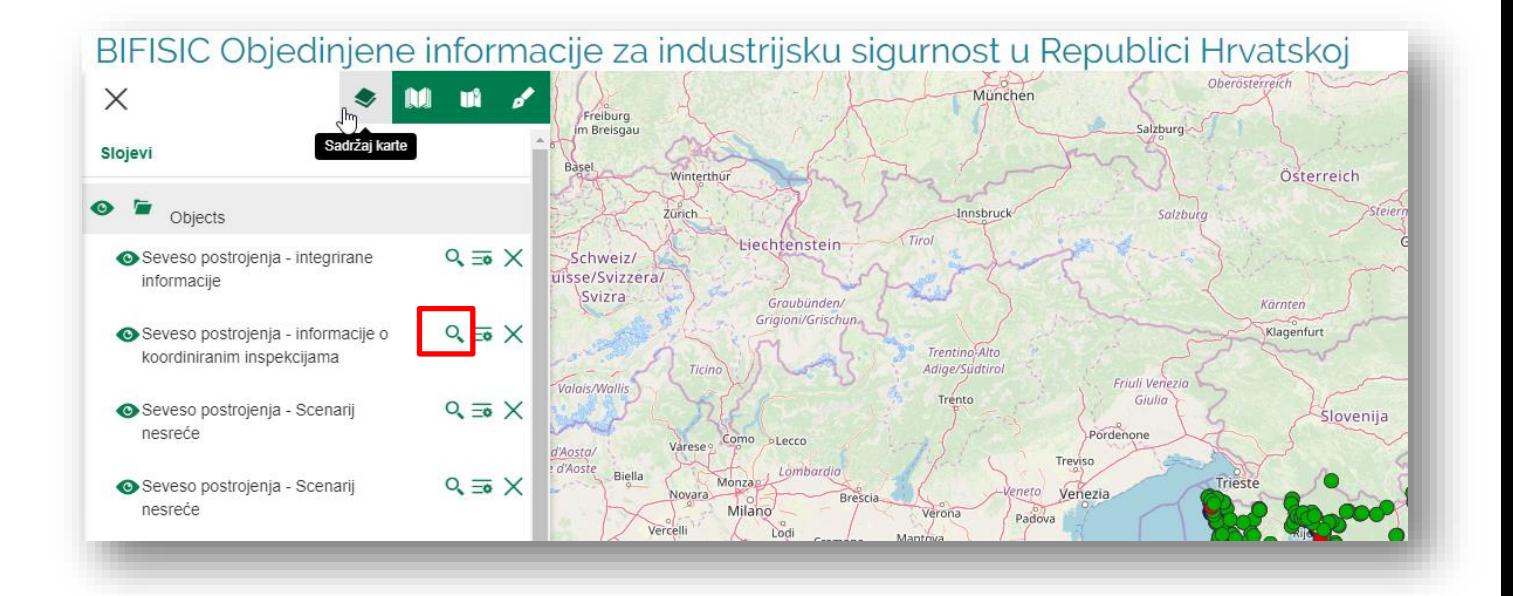

**Filtri** omogućuju korisniku jednostavno i složeno pretraživanje alfanumeričkih podataka korištenjem **filtra značajki (atributa)**, kao što je opisano niže u tekstu - vidi dio 1 slike niže. Također je moguće pretraživanje geografskih podataka korištenjem **prostornog filtra**.

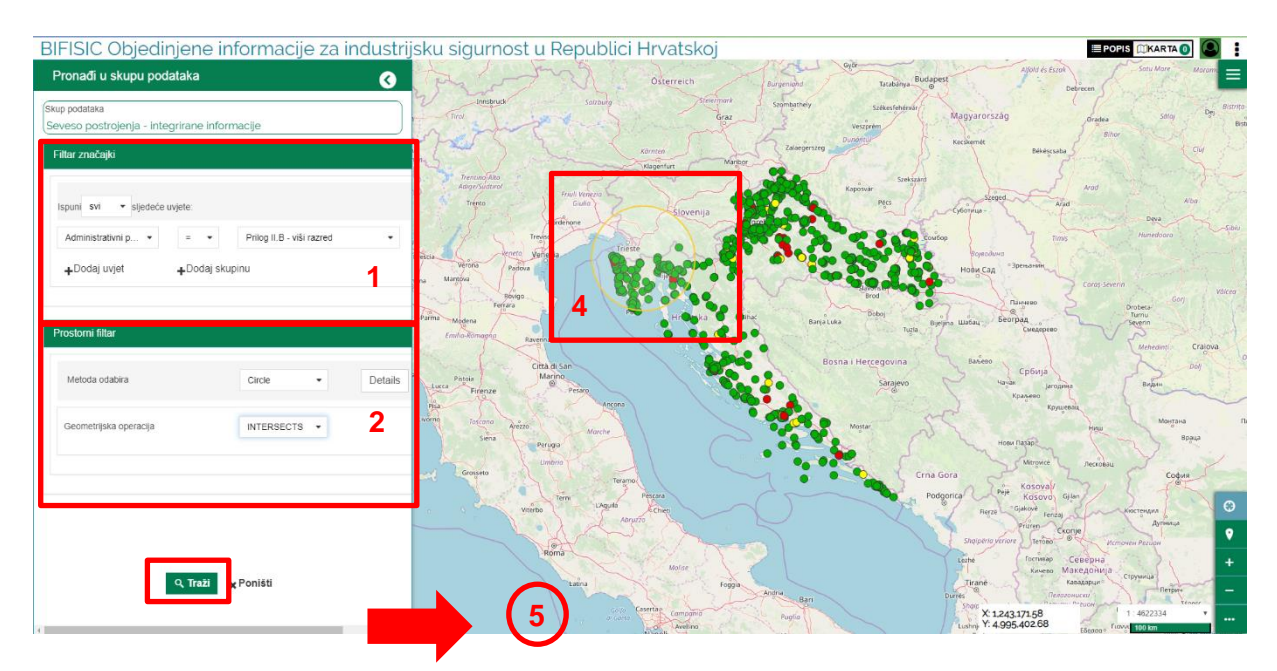

U filtrima korisnik može unijeti i geografske parametre koristeći **Prostorni filtar** - vidi dio 2. Navedene vrste filtera mogu funkcionirati **odvojeno ili u sinergiji**. Geometrija slojeva skupova podataka koji se pretražuju označeni su brojkom 1.

Geometriju koju primjenjuje prostorni filtar definira korisnik na karti. Omogućene su tri vrste:

okvir/pravokutnik, krug ili poligon - vidi dio 4. Geometrija koju definira korisnik označena je brojkom 2.

Povlačenjem prozora koji sadrži filtar značajki udesno moguće ga je **proširiti**.

Isto je omogućeno za stranicu s rezultatima pretraživanja - vidi dio 5.

**Operacije vezane za prostorne podatke** bit će značajne ovisno o vrsti geometrije A koju korisnik odabere i topologije podataka skupa podataka B (točka, linija ili poligon).

Geometrijske operacije su:

- INTERSECT (hrv. PRESJEK): vraća geometriju skupa podataka B koja je presječena geometrijom A (samo ako je skup podataka B sastavljen od poligona)
- BBOX (hrv. OMEĐUJE): presjek okvira (pravokutnika) geometrije A/okvira kojeg definira korisnik i geometrije skupa podataka B (primjenjivo samo ako korisnik odabere okvir kao geometriju A).
- CONTAINS (hrv. SADRŽI): vraća geometriju skupa podataka B čak i ako je samo djelomično sadržana u geometriji A (samo ako se skup podataka B sastoji od poligona)
- WITHIN (hrv. UNUTAR): vraća geometriju skupa podataka B potpuno sadržanih u A (ako se skup podataka B sastoji od poligona)
- DWITHIN (hrv. UDALJENO): vraća geometriju skupa podataka B koja je na manjoj udaljenosti od geometrije A od one koju je unio korisnik u odgovarajućem polju (udaljenost se računa kao euklidska udaljenost).

Za više informacija o prostornim filtrima: http://docs.geoserver.org/stable/en/user/filter/function\_reference.html#filter-function-reference

# <span id="page-26-0"></span>**4.5 Popis rezultata pretraživanja - izvoz podataka**

**Stranica s popisom rezultata pretraživanja** u GIS pregledniku ima dodatne geografske funkcionalnosti:

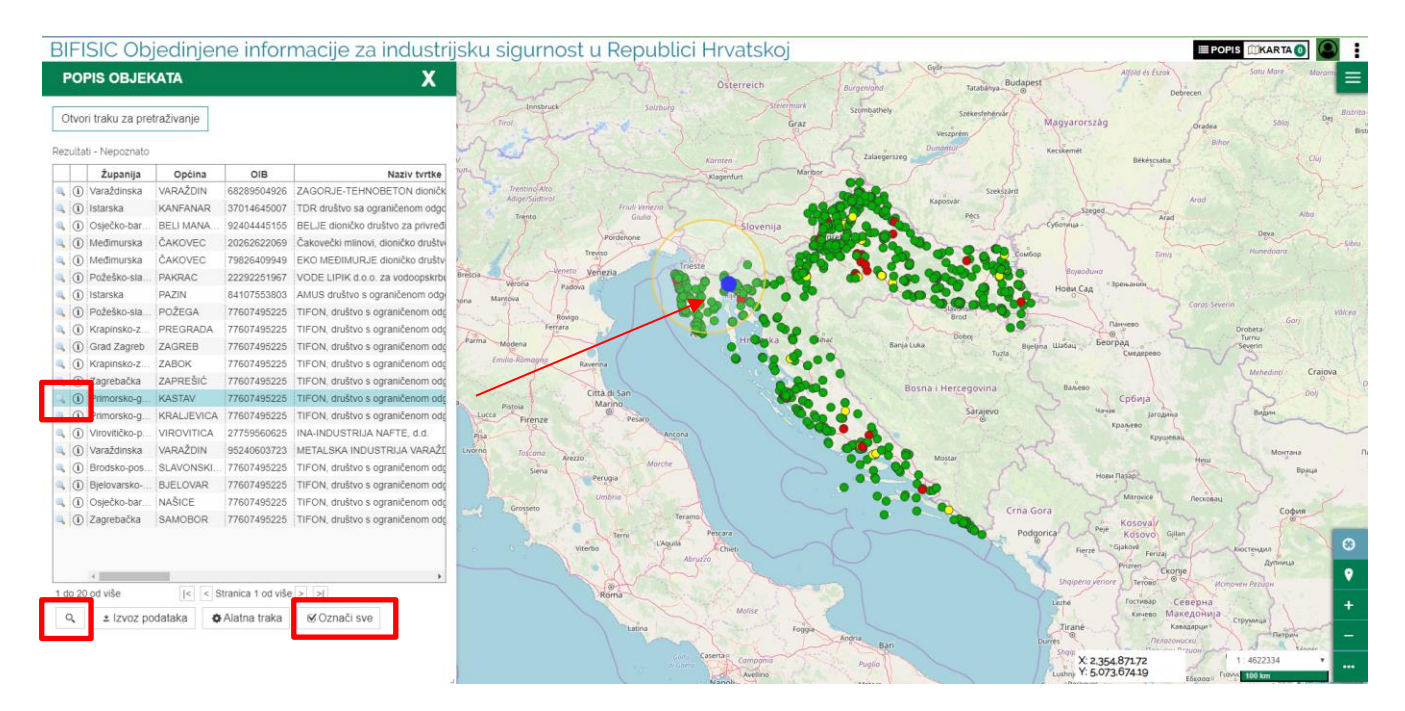

- klikom na pojedini red popisa rezultata, red se oboji svijetlom plavom bojom moguće je odabrati više redova tipkom CTRL i klikom,
- klikom na ikonu  $\Box$  u popisu rezultata, uvećava se odabrani subjekt,
- **klikom na ikonu**  $\Box$  otvara se prozor s detaljnim informacijama,
- '**Odaberi sve/Poništi**' omogućuje prikaz/poništavanje svih rezultata pretraživanja na karti,
- klikom na ikonu  $\begin{bmatrix} 0 & \cdots & 0 \end{bmatrix}$  uvećaju se svi odabrani rezultati pretraživanja.

Funkcije *Izvezi podatke* i *Alatna traka*, koji su već prethodno opisani dostupni su u svakom trenutku.

# <span id="page-27-0"></span>**4.6 Prozor s detaljnim informacijama**

Kao što je već prethodno opisano klikom na ikonu  $\boxed{0}$  otvara se prozor s detaljnim informacijama.

Informacije uključuju elemente koje korisnik može prikazati na karti.

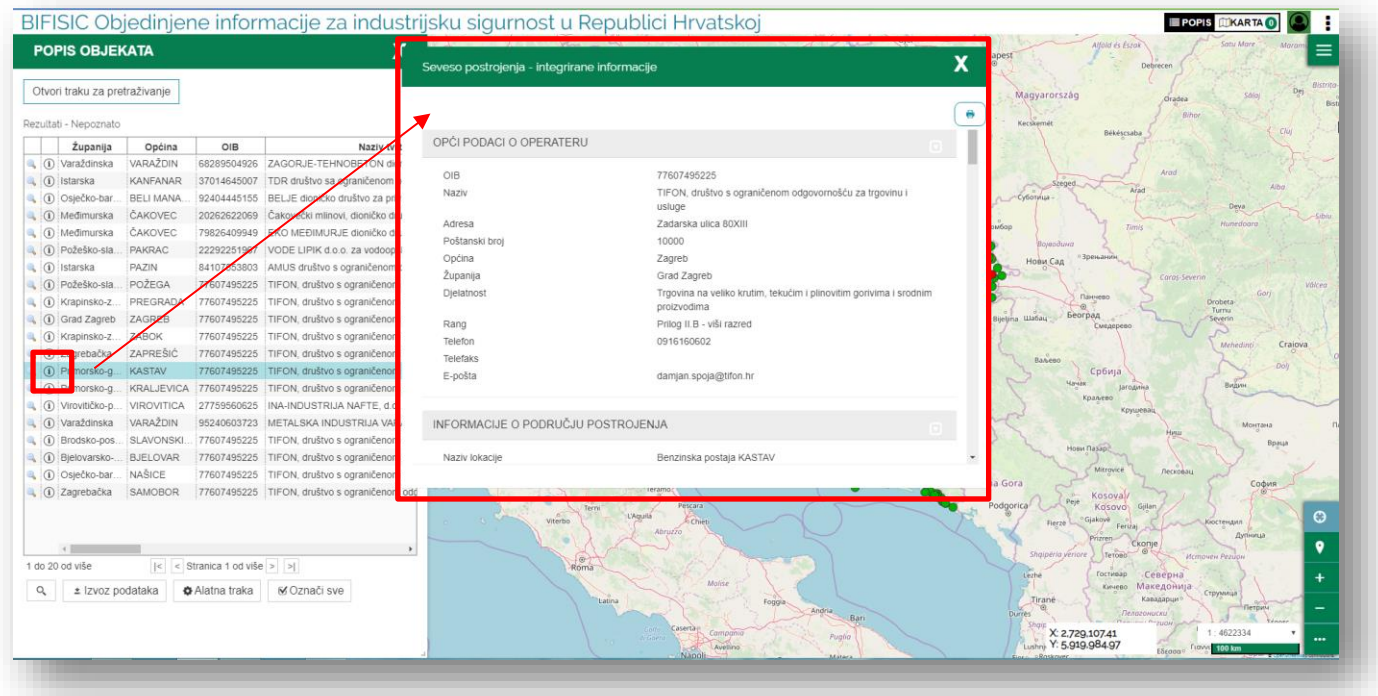

Prozor je moguće aktivirati i funkcijom '**Identificiraj**', pri čemu se ikona<sup>10</sup> pojavljuje uz skupove podataka za koje postoje detaljne informacije.

# **BIFISIC PRIRUČNIK ZA KORISNIKE**

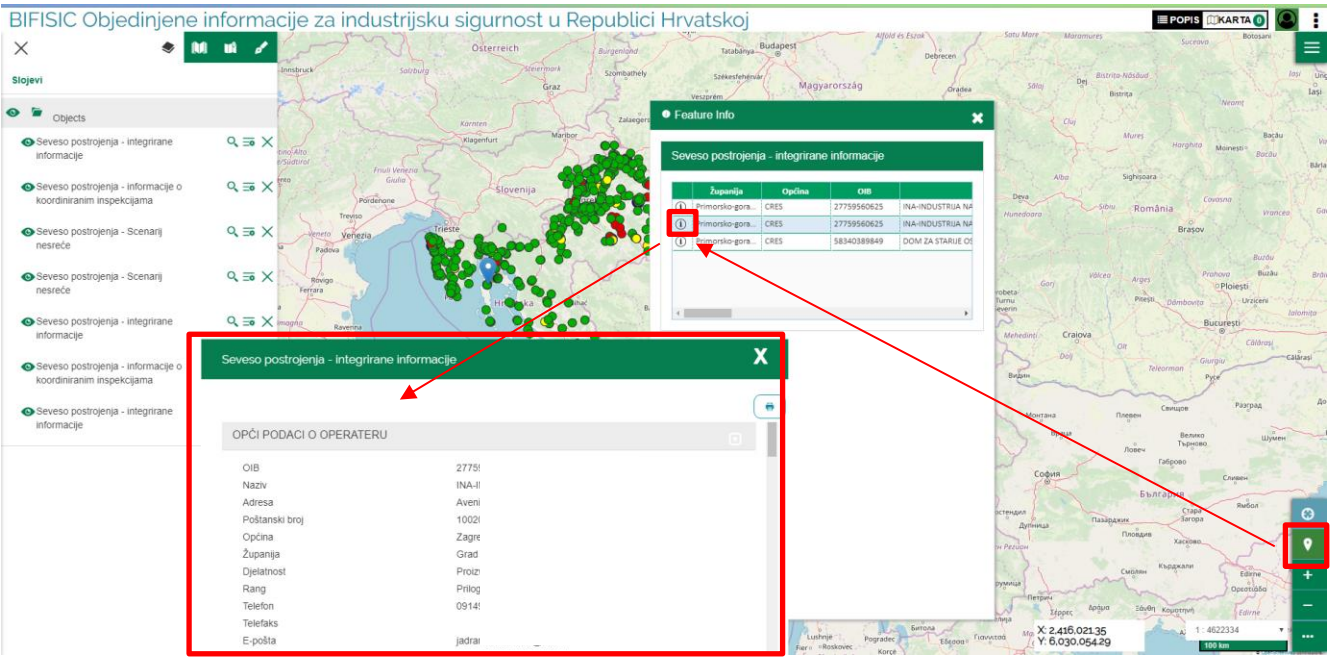

U pojedinom prozoru nalazi se i ikona  $\left|\bigcup_{k=1}^{\infty} \right|$  koja omogućuje ispis sadržaja prozora u PDF formatu i njegovo lokalno spremanje.

Svaki skup podataka ima različiti prozor s detaljnim podacima, koji se uvijek sastoji od:

- **zaglavlja** koje sadrži naziv podatka/skupa podataka,
- **odjeljaka** koji se otvaraju prema konfiguraciji, ali moguće ih je i otvoriti i zatvoriti klikom na naslov pojedinog odjeljka.

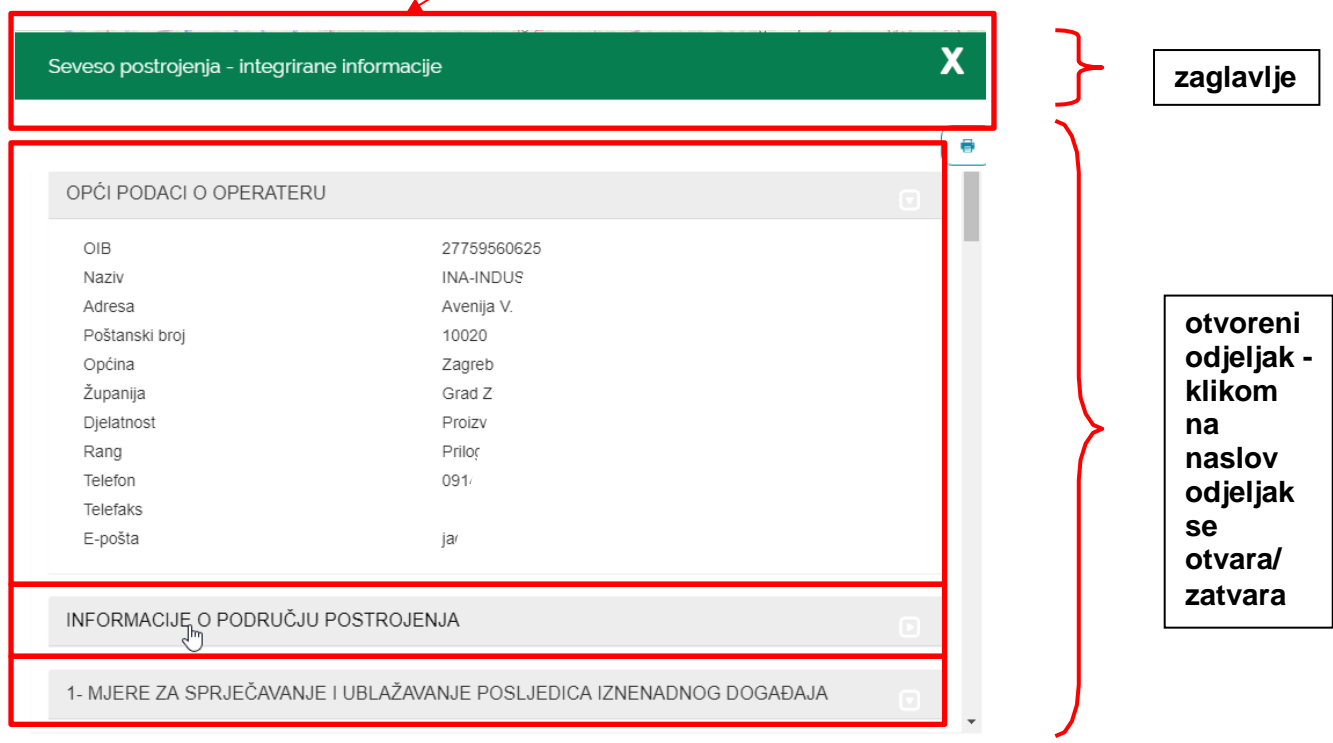

Ako je skup podataka geografskog tipa, obrazac s detaljnim informacijama uvijek će sadržavati **sintetsku kartu**.

Klikom na ikonu povećala moguće je uvećati detalje na karti. **Kartica s metapodacima**  također je uvijek dostupna, te je tako moguće pristupiti svim meta podacima koje je vlasnik podataka ustupio na geoportalu.

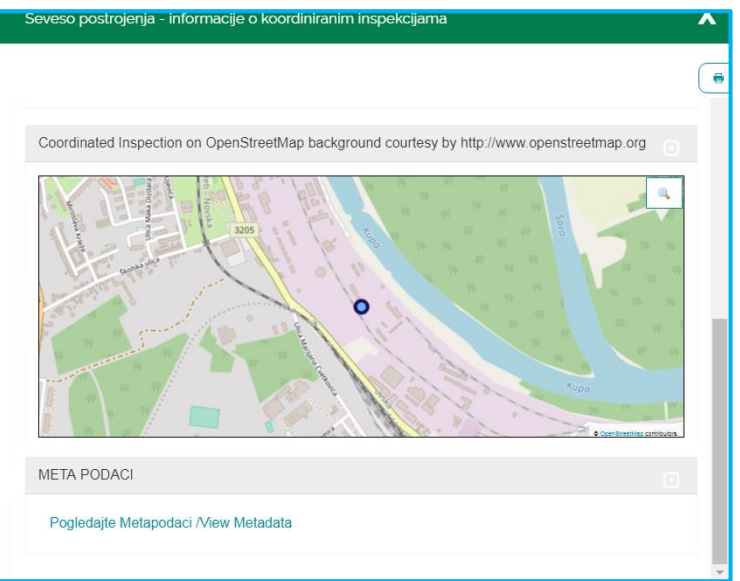

Primjer prikaza obrasca s metapodacima vlasnika podataka iz kataloga ENVI.

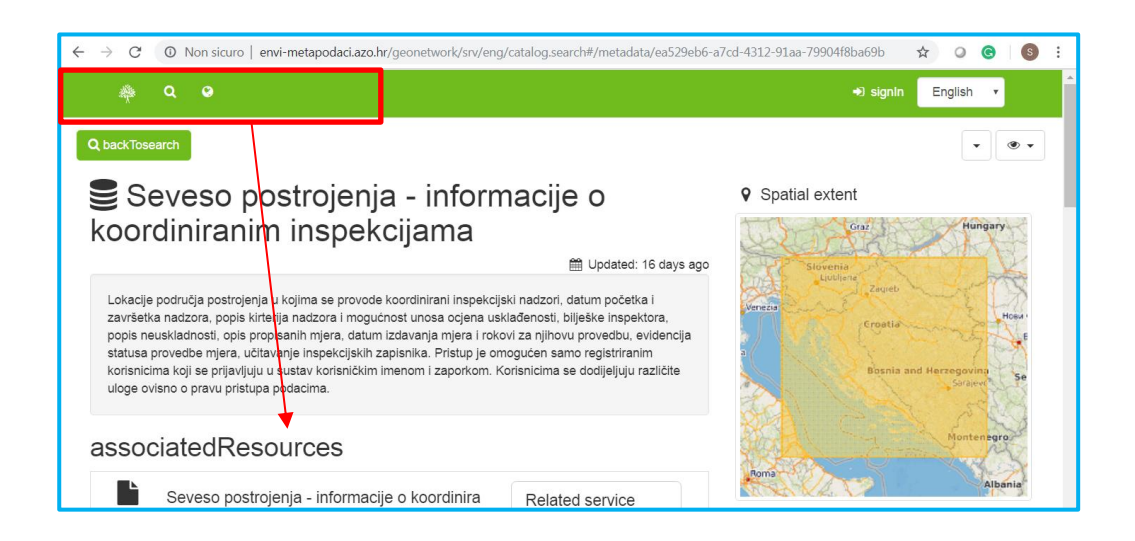

Kao što je prethodno opisano za objekte/skupove podataka za koje je omogućena detaljna alfanumerička pretraga, identifikacija omogućuje pristup nizu podataka te prozoru s detaljnim informacijama.

Druge vrste podataka koje se povlače WMS-om i učitavaju u kartu, funkcija *Info* ili *Identificiraj* vraća.

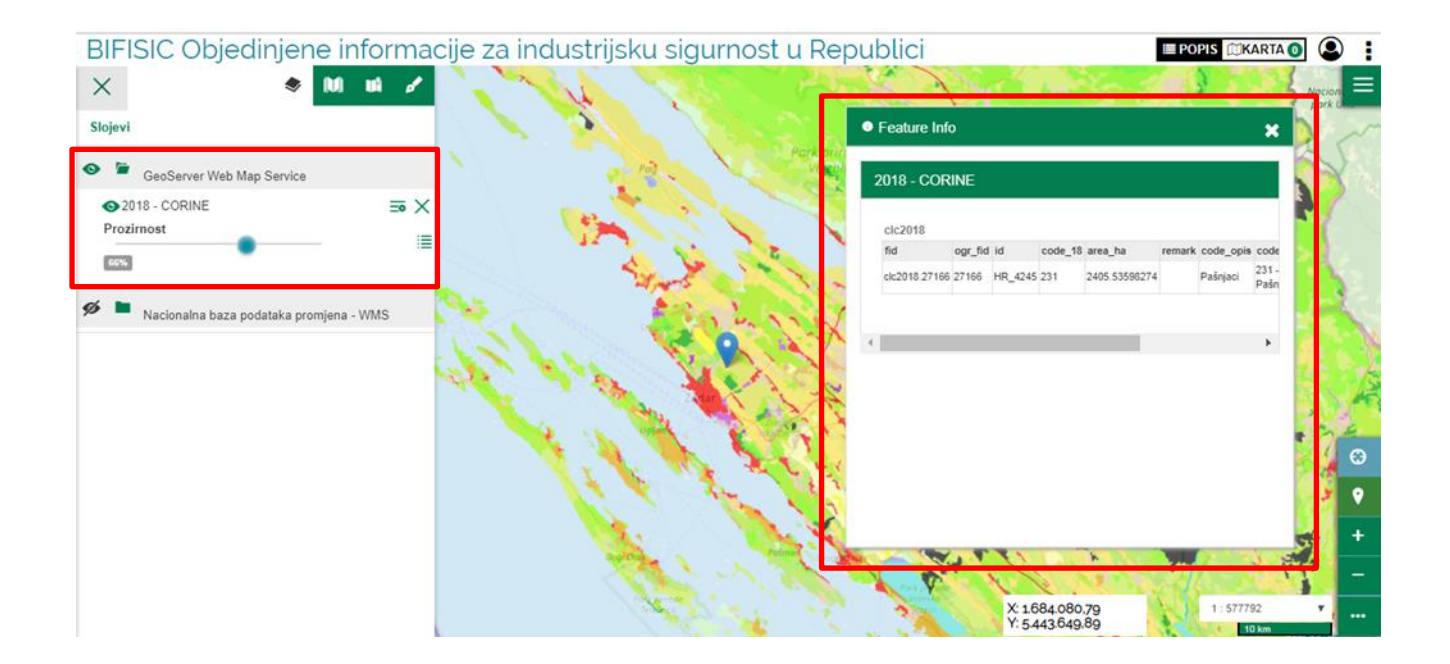

# <span id="page-31-0"></span>**4.7 Izbornik dodatnih opcija**

 $\vert$  =

Iz izbornika s lijeve strane preglednika dostupno je nekoliko dodatnih funkcija.

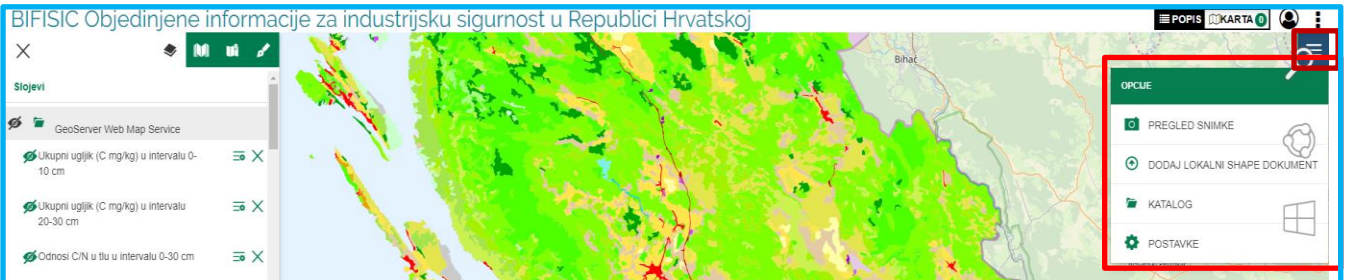

- **Dodaj lokalni** *shape* **dokument:** korisnik može učitati dokument u kartu.
- **Katalog:** korisnik može učitati u kartu podatke s CSW URL-a (engl. Catalogue Web Service) ili WMS URL-a.

# BIFISIC Better Information for Industrial Safety in Croatia

# **User Manual**

# **Table of Contents**

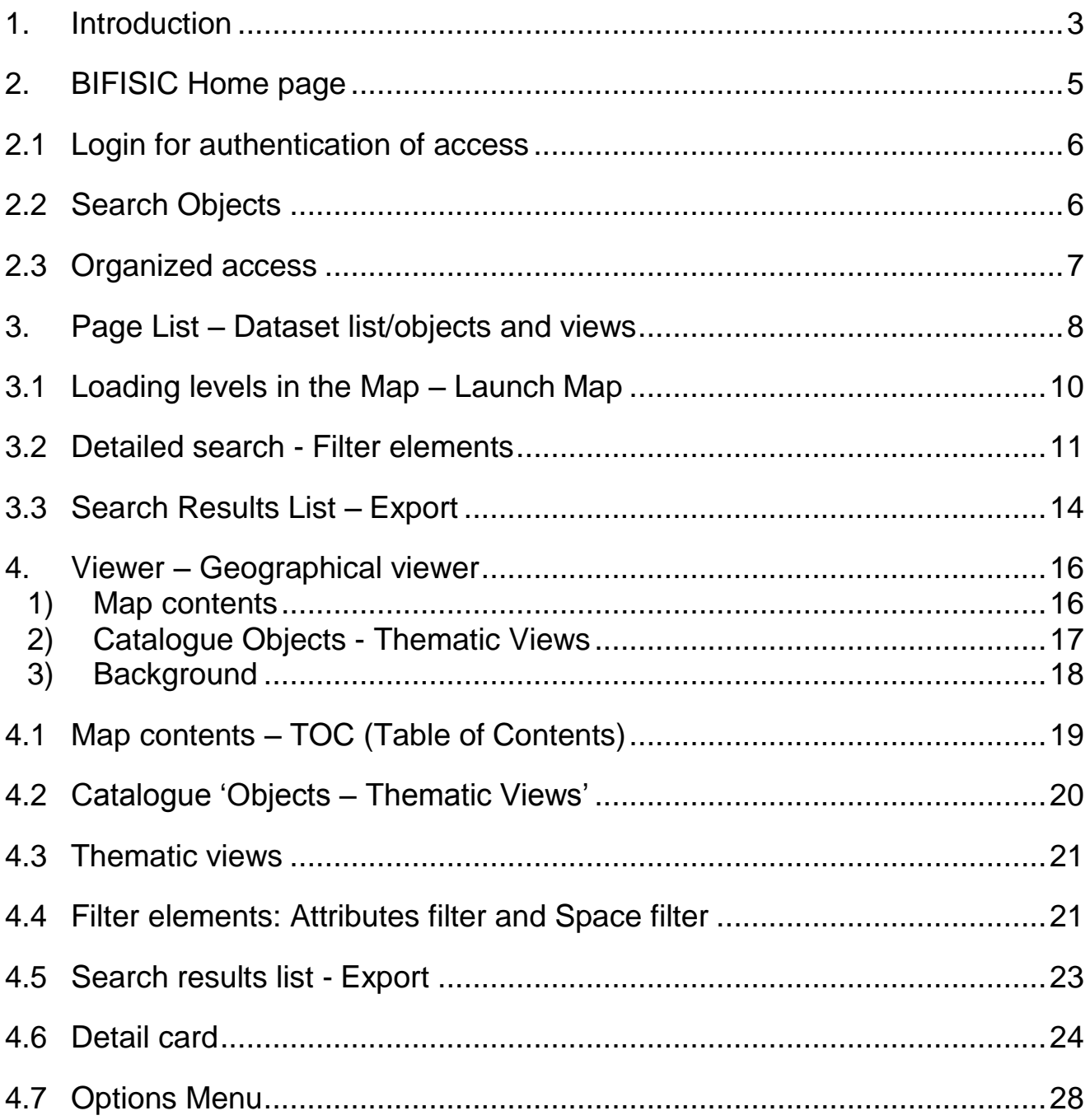

### <span id="page-34-0"></span>**1. Introduction**

BIFISIC is a platform for the use of alphanumeric and geographical knowledge

Its objective is to support the development of environmental knowledge for the activities of:

- **PEDIENT** prevention and control of industrial accidents
- **governance and participatory planning**
- awareness and involvement (*empowerment*)
- accessibility to public information

The data and information contained in the GIS DB are only partly accessible to the general public, otherwise access requires credentials and the use is directed toward public officials. The system is aimed at different public and private users:

- **•** public administration
- companies and professionals
- **u** citizens

For citizens, access is free.

For the PA - Public Administration - the access takes place with digital certificate enabled to the System.

The user is provided with heterogeneous functions, from simple consultation to the preparation of thematic reports, to scenario analysis in support of decision-makers.

The environmental data made available in the system are collected through multiple processes.

The system provides access to data consultation on the basis of two search channels:

- 1. **Free search** -> by entering one or more keywords;
- 2. **Organised access** -> provides access to information organized in data catalogues. Supported dataset classification are both INSPIRE Directive Catalogue, and direct access to thematic categories (currently BIFISIC).

For each data, the description of the single dataset/objects and/or organized thematic views is made available; for each data, the metadata link published on the supplier's Geoportal showing the data is always available.

The consultation functions are therefore made available for each entity:

- access to the geographical consultation on dataset/objects and type of data map with thematic views
- access through alphanumeric and geographical searches for reporting on data and access to detailed forms

The data are profiled in such a way as to ensure the protection of sensitive and/or confidential data.

#### **BIFISIC USER MANUAL**

The data result list, including columns chosen by the user, can be exported in two different formats (csv, ESRI shapefile); the single record detail form can be exported in pdf format. All data made available on the platform are displayed and/or use standard OGC (Open Spatial Consortium) interoperability services, as required by the INSPIRE Directive:

- metadata are accessed using the CSW (Catalogue Service Web) exposed by one or more Spatial Data Infrastructures (SDIs). Currently, BIFISIC harvests metadata from NIPP's geoportal (National SDI) and ENVI's geoportal, but if required, in future, also other SDIs could be linked.
- alphanumeric detail searches are performed using Complex-Feature WFS (Web Feature Service 2.0). Complex-Feature WFS is a useful structure model for managing entities with a huge richness of related alphanumeric data of different types and including nested levels. The detail tabs are set based on data provided by the Complex-Feature WFS. WFS 2.0 is one of OGC OWS INSPIRE Compliant (https://www.opengeospatial.org/standards/wfs).
- WMS (Web Map Services) protocol is adopted to display all data on map.

### <span id="page-36-0"></span>**2. BIFISIC Home page**

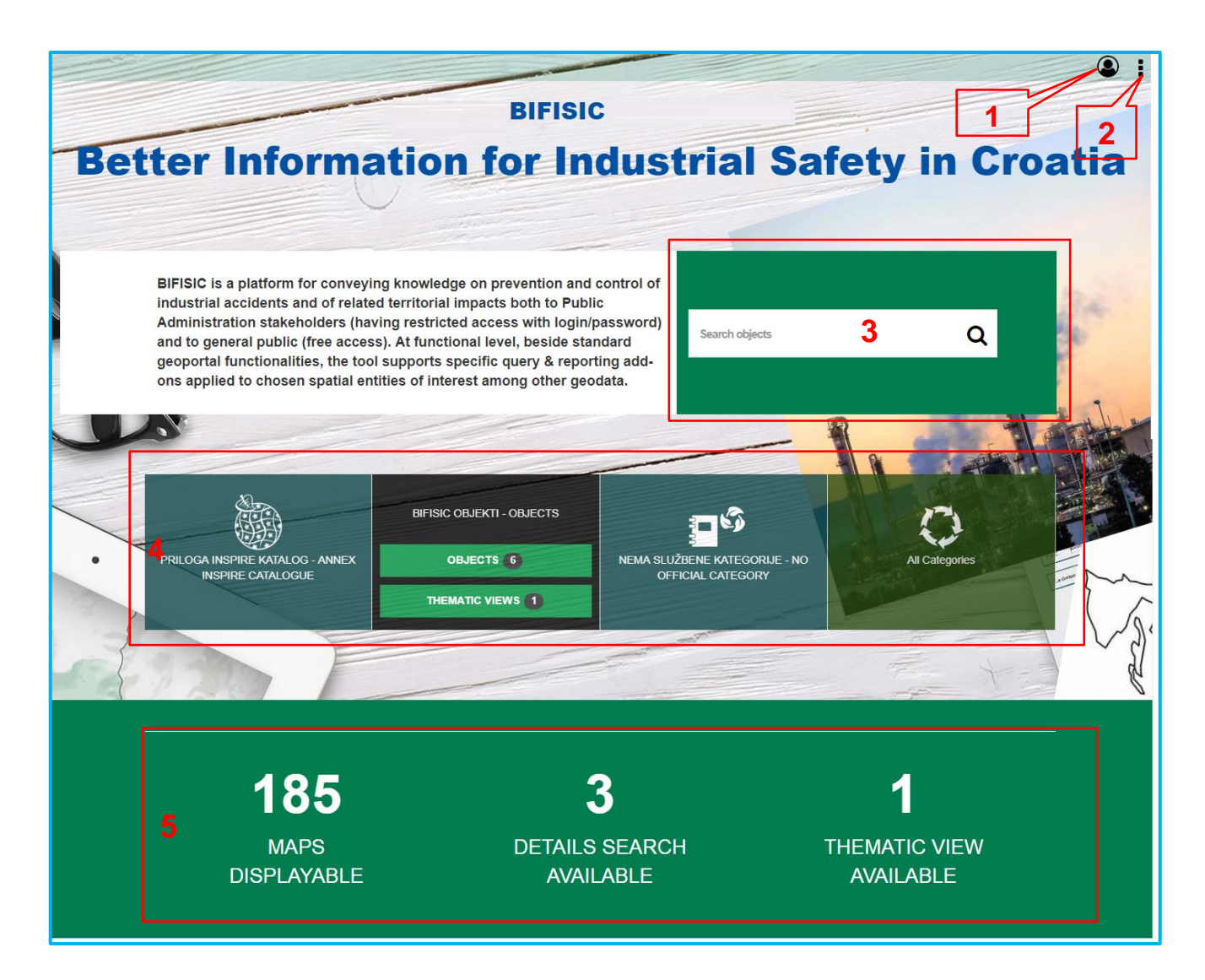

### **Home Page Functionalities**

- 1 Login
- 2 Access menu

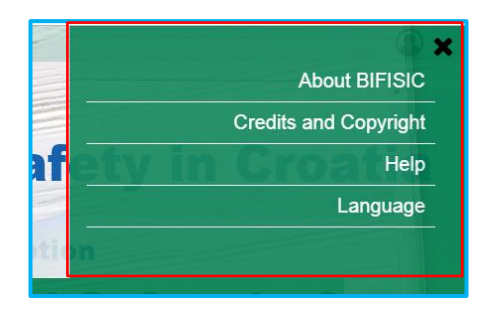

- 3 Free search
- 4 Organized Access: Catalogues (INSPIRE) and Thematic Categories (e.g. BIFISIC)
- 5 Platform numbers: maps displayable, detailed search available, thematic view available

### <span id="page-37-0"></span>**2.1 Login for authentication of access**

Authenticated access is reserved for users in possession of a digital certificate authorized to BIFISIC.

These users will access the data published in the System by making available alphanumeric search functions on profile data; the information made available only for authenticated users is information supporting the performance of activities related to the institutional role and/or sensitive data.

By means of authenticated access, all the data access functions published within the System are profiled or specialized: search filters, results list/Report and Detail tabs.

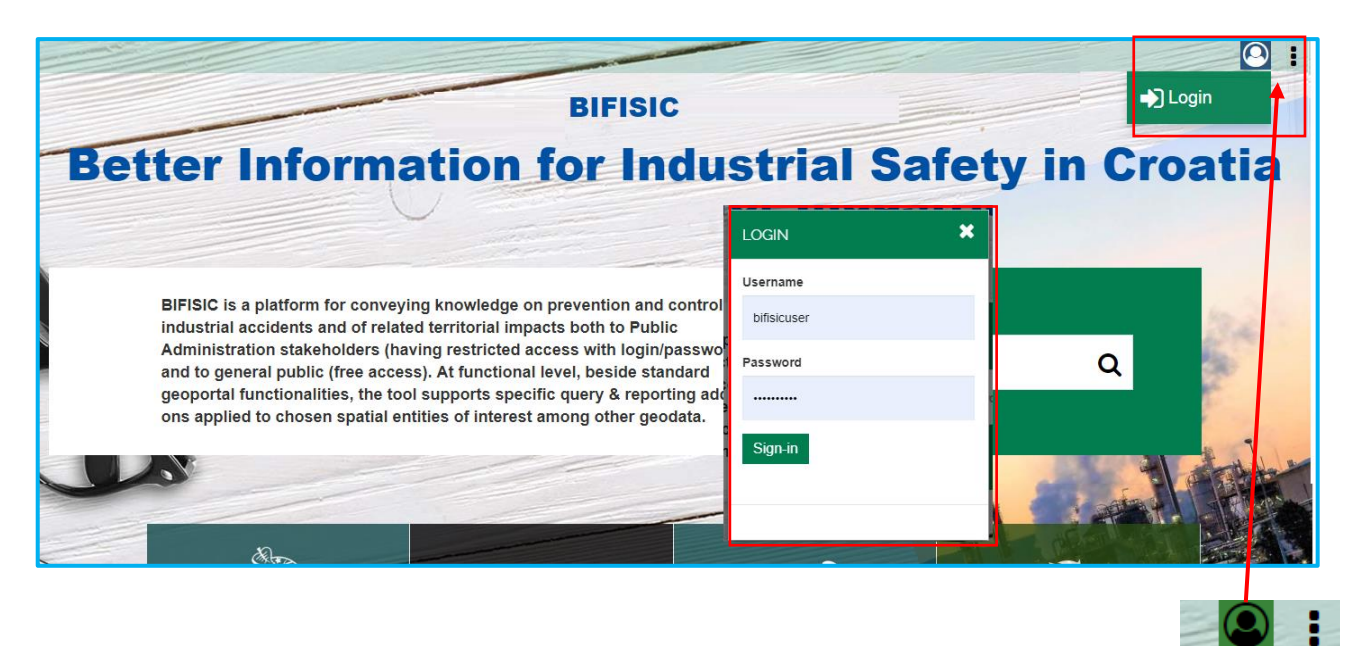

The authenticated user, once you are authenticated, will have the Login icon in **green.**

### <span id="page-37-1"></span>**2.2 Search Objects**

The free search for datasets/objects of interest is carried out by clicking on the "Search Objects" box in Home page. Whole words or parts of words can be entered.

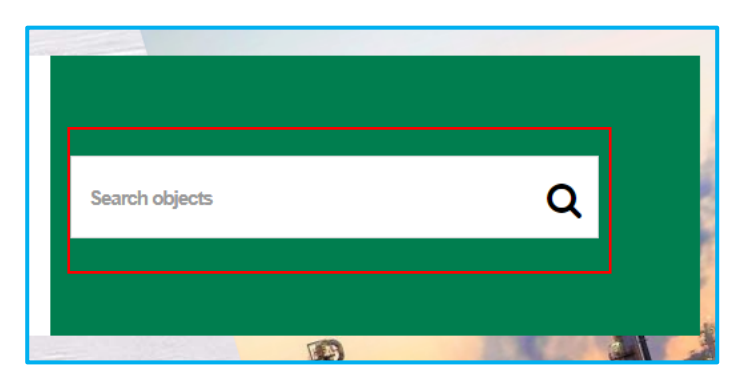

The free search acts on the information of the metadata tab of the single date/dataset/object made available for consultation in the System, in particular on: title, description, categories loaded through thesaurus and keywords.

Search brings you to the page "List", see below.

# <span id="page-38-0"></span>**2.3 Organized access**

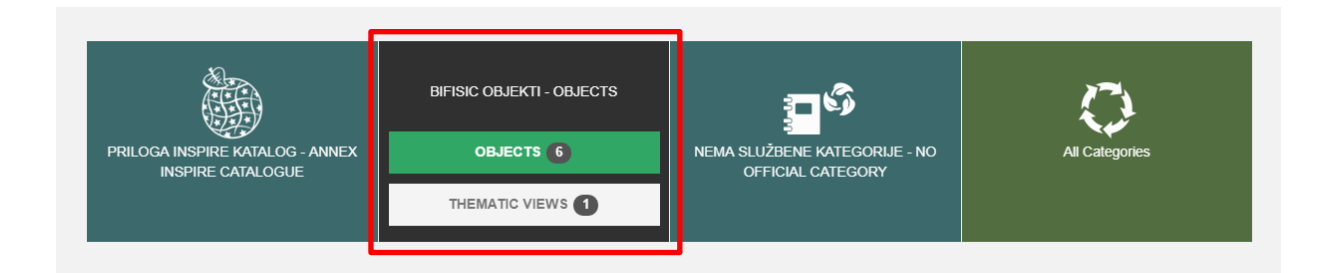

The categories made available for organized access are:

- INSPIRE Directive Catalogue / Environmental information catalogue; data organized in Official Catalogues use the categorizations/thesaurus defined by the data supplier/provider in the metadata sheet
- BIFISIC OBJECTS: thematic category for users of BIFISIC;
- NO OFFICIAL CATEGORY: data harvested from CSW that are not link to an official INSPIRE CATEGORIES
- "All Categories": you can access all categories together.

When passing with the mouse over a single category, the number of datasets/objects and thematic views made available in that category is indicated.

Choosing a category opens the List page which is composed of two tabs, one dedicated to the objects or datasets that can be consulted and one dedicated to the thematic views.

## <span id="page-39-0"></span>**3. Page List – Dataset list/objects and views**

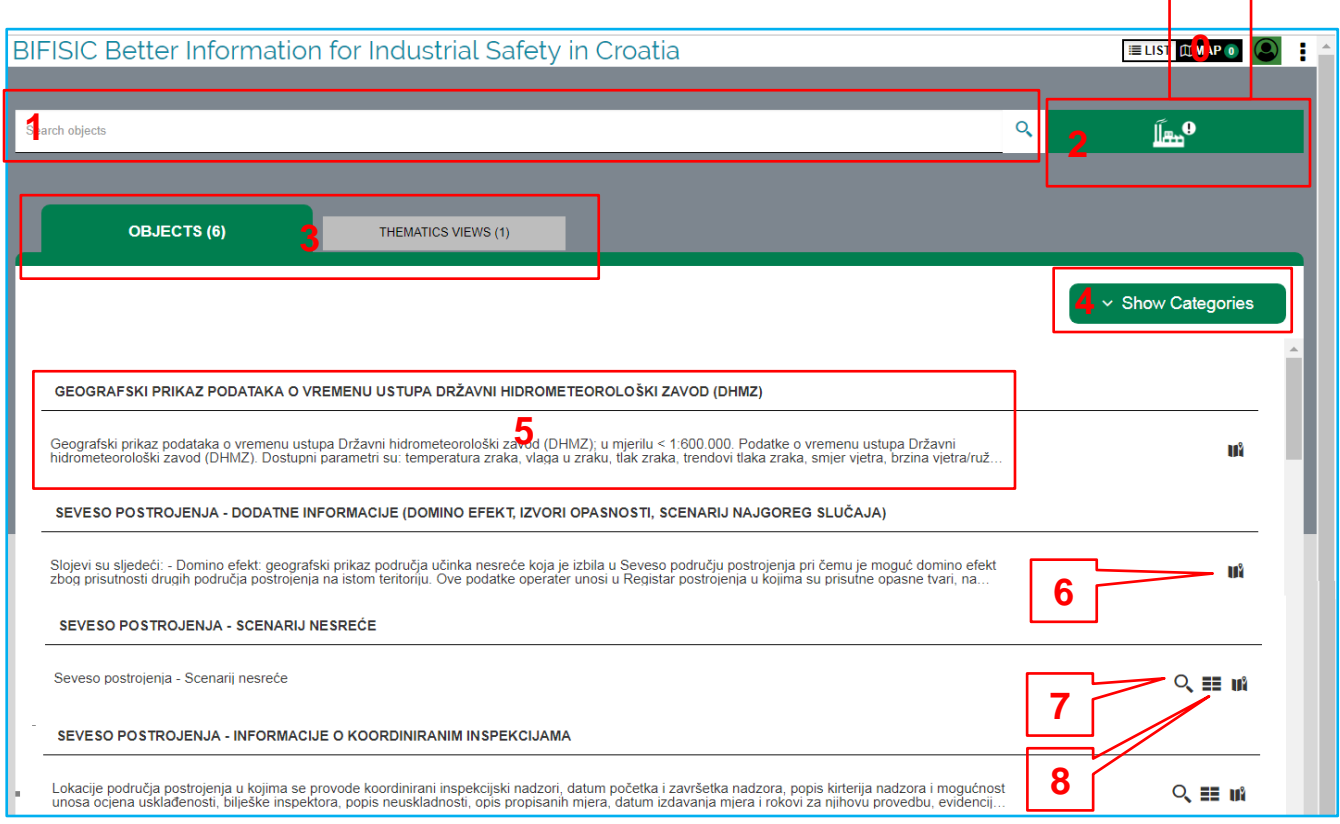

### **List Page Functionalities**

- 0 Go to map and number of WMS uploaded in User Map.
- 1 Free search on category
- 2 Change Category
- 3- Choose between Object or Thematic View
- 4 Show sub-categories or Hide sub-categories
- 5 Click on Metadata Title or Description -> Open Info-box on Metadata
- 6 Add WMS levels in the Map cart
- $\blacksquare$  7 Open the detailed search
- 8 Open the report on dataset

Let's see in more detail the functions of the List page.

For example, if you choose the category related to "INSPIRE Directive Catalogue", you can access with "Show Categories" the organization provided for by the Directive. In fact, the three Annexes (Annexes I, Annex II and Annex III) and their 32 related sub-

categories are shown (in the image we chose "Annex I" and then one of its subcategories "Administrative Units").

By clicking on Hide or Show categories, the user can access the data without organization in categories and therefore have a list of datasets/flat objects, thematic views are not organized into categories.

The user can carry out, within the selected category – for example the **Category** Catalogue Directive INSPIRE - **additional keyword searches** using the search box. Research will be carried out on data/datasets linked to the selected category.

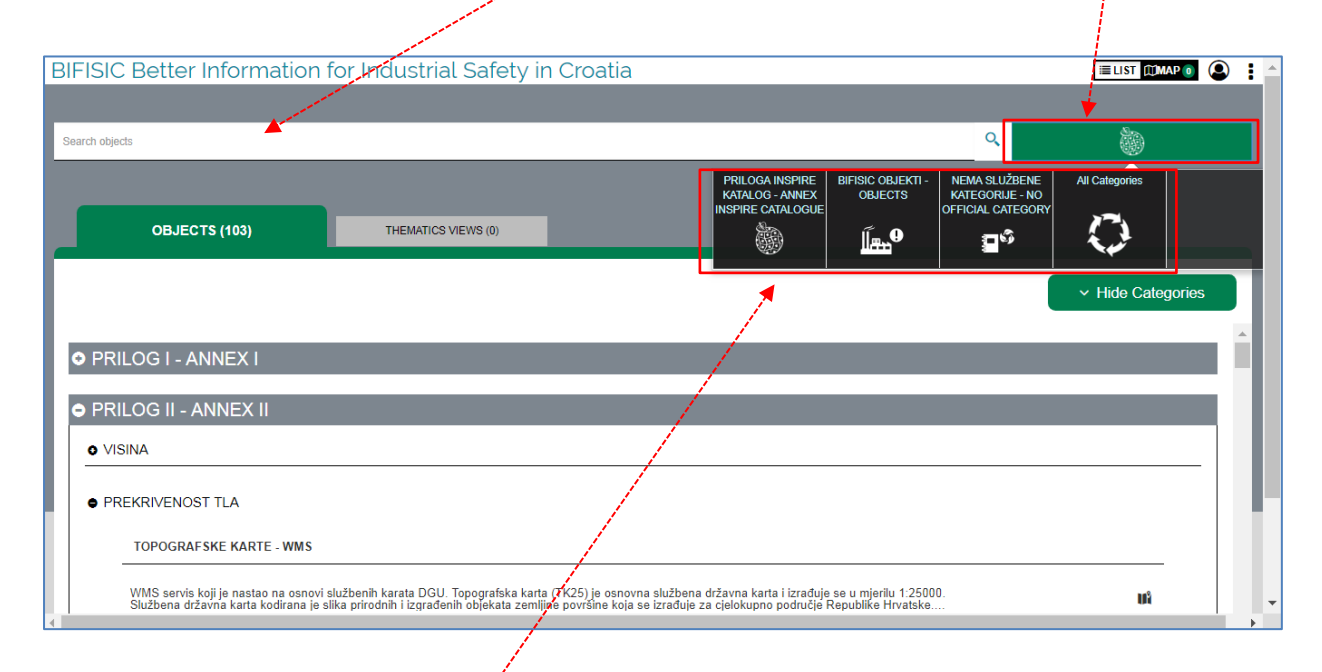

If the user wants to **change category** by clicking on the Category icon, a Mosaic of all available categories will appear.

# <span id="page-41-0"></span>**3.1 Loading levels in the Map – Launch Map**

Clicking on the "Load data on map" icon located next to the individual geographic data provided as WMS services, a menu opens that allows you to select all or individual layers of interest to the user.

Every entity added increases the counter present next to the Map icon.

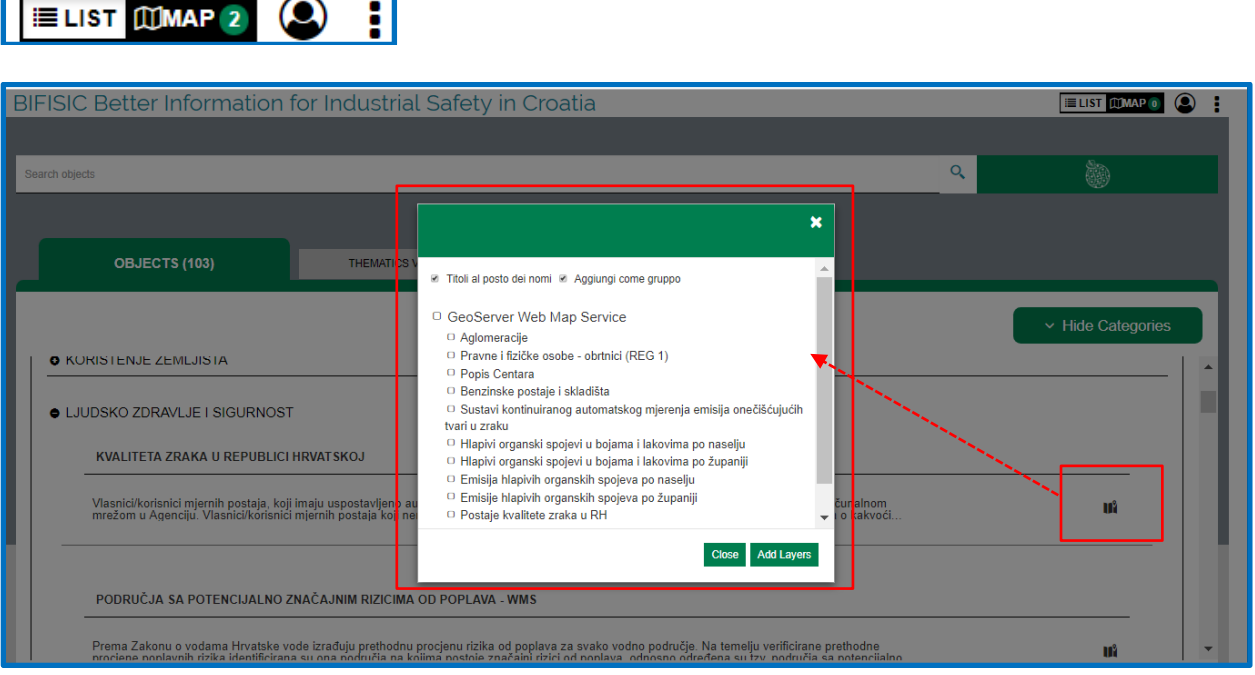

Clicking on the icon "Map"  $\boxed{\equiv \text{LIST } \text{OMAP 2}}$  (2)  $\frac{1}{2}$  the list of data selected by the user has showed. These layers can be deleted from the cart if necessary.

When you click on the "Map" button in the cart, the geographical Viewer is launched and all the layers of the WMS present in the list are taken among the levels that can be used in Map (Map content or TOC - Table of Contents).

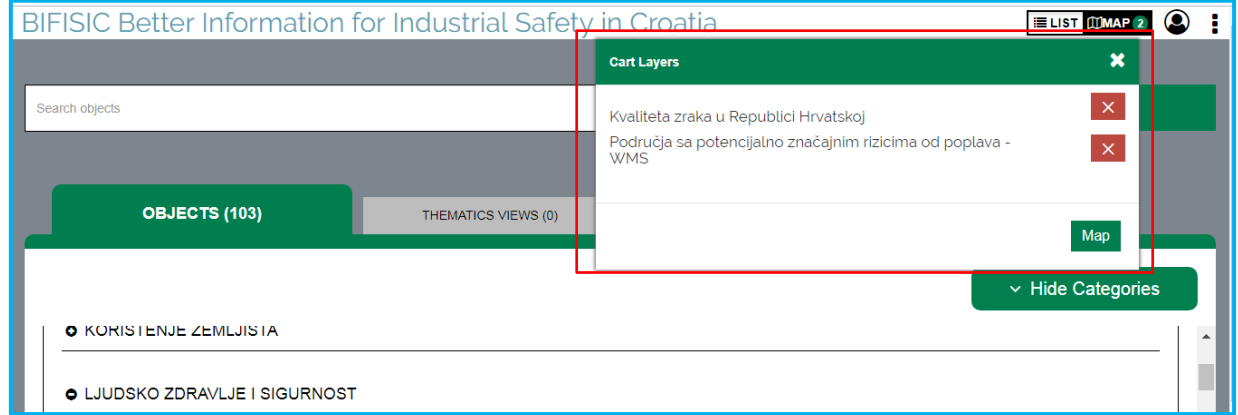

### <span id="page-42-0"></span>**3.2 Detailed search - Filter elements**

The data for which the **alphanumeric search function** is made available are recognizable by the lens icon next to the summary description of the data/dataset.

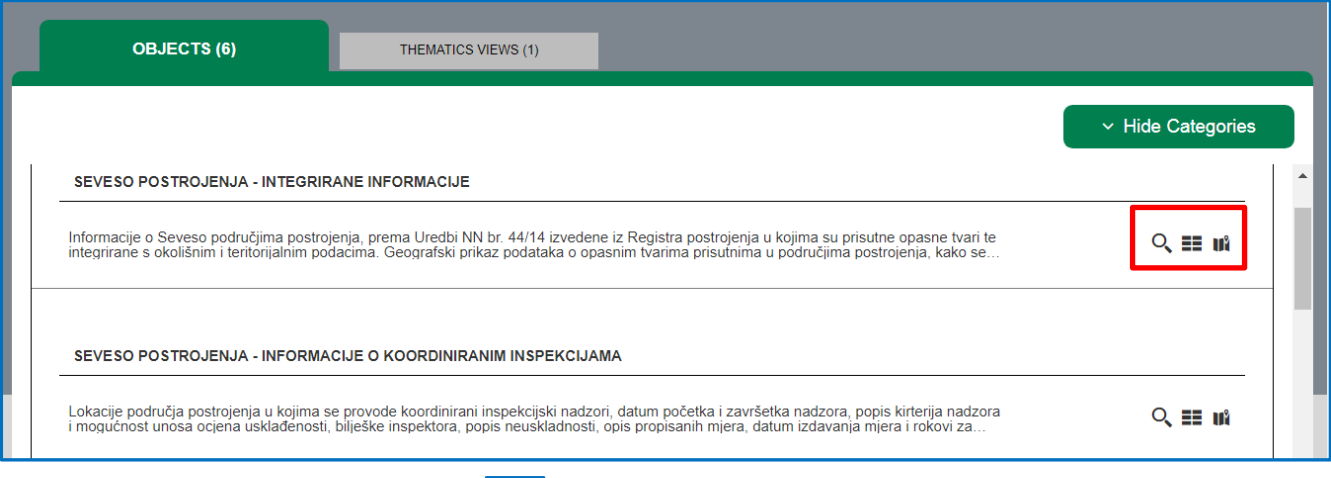

Clicking on the appropriate icon  $\overline{Q}$  opens the "Filter elements" which allows the user to carry out simple and/or complex searches on alphanumeric data using the "Filter Attributes".

The user first chooses the **logical operator** (ALL – see AND, ANY – see OR, NONE – see NOT IN) who will operate between the conditions and **then the individual conditions from those available in the menu**.

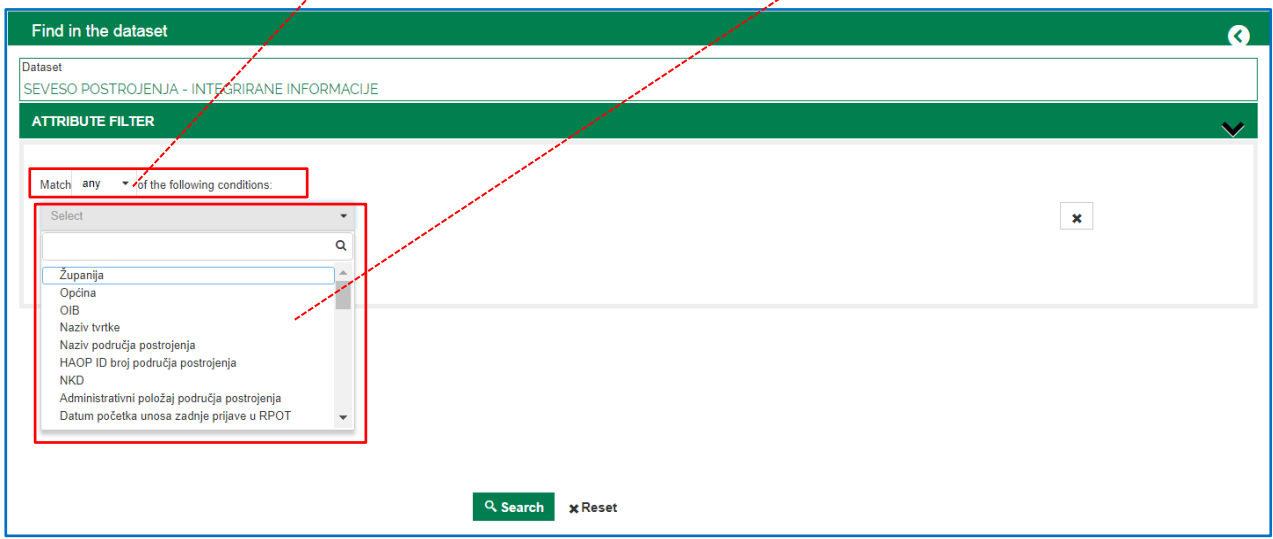

For each condition the user can set the **operator** according to the type of search chosen. *Text fields***:**

= -> you must enter the exact text to be searched for;

like -> the user can enter part of the text to be searched for; distinguishes two identical words according to the use of upper and lower case letters (like *is case sensitiv*e);

ilike -> user can enter part of the text without taking into account upper and lower case letters (ilike *is not case sensitive*).

#### *Numeric fields:*

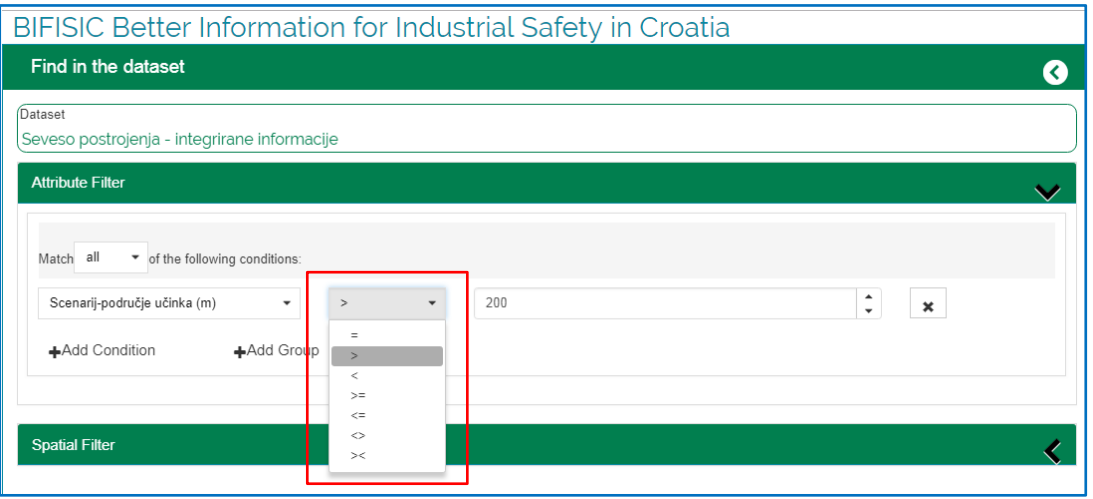

- = equal to
- > more than
- < less than
- >= more or equal to
- <= less or equal to
- <> different from (*not equal*)
- >< between two numbers (*between*)

#### *Data fields***:**

All operators on the dates.

#### *Drop-down menu***:**

in the drop-down menus you can search by entering only part of the description you are looking for. In this case, all descriptions containing it will be proposed (see e.g. "eksp").

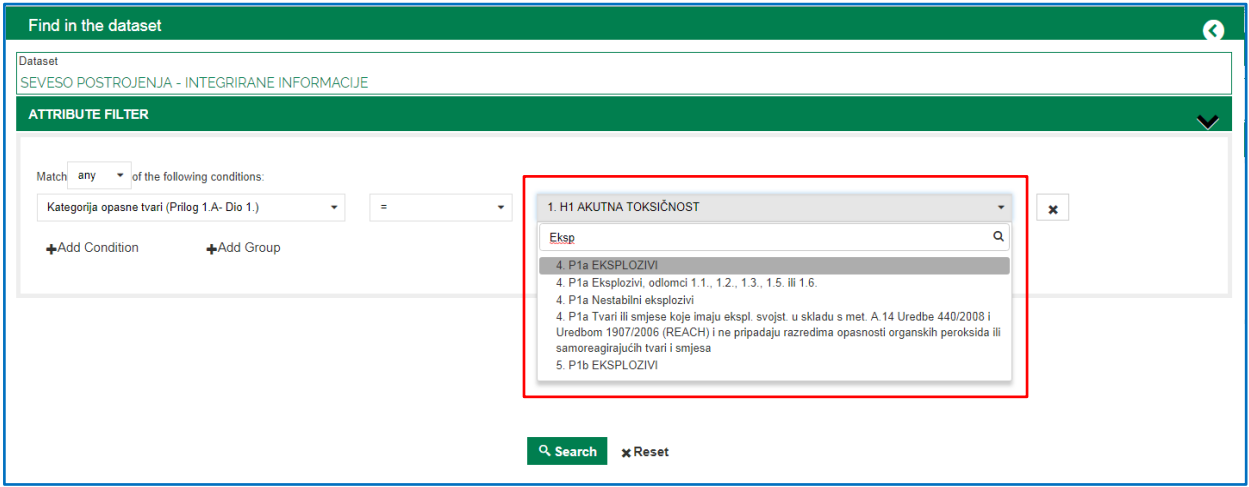

Using the function "**Add Group**", the user can add up to three levels of nested condition groups to the search, the added groups can work in ANY, ALL and NONE with respect to the already set search conditions.

Once the conditions have been set, the user can launch "Search".

With this icon  $\left\langle \frac{\cdot}{\cdot}\right\rangle$ , the user can delete individual condition or groups of conditions.

In the next image you find an example of 3 level, each level – group of conditions - has its own operator (see inside ellipses).

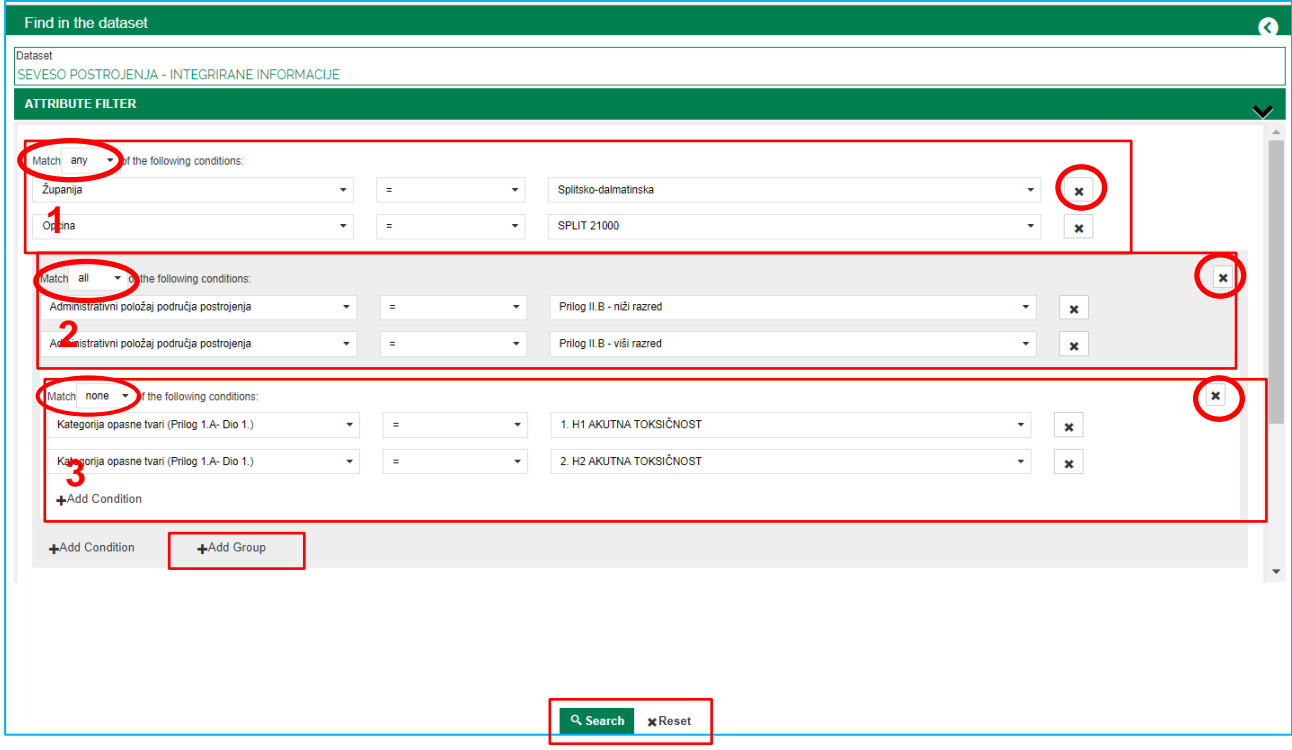

With "Reset", the user can delete all set conditions.

### <span id="page-45-0"></span>**3.3 Search Results List – Export**

The "Search Results List" page shows the search results.

At the top is the number of "Results" obtained from the search, at the bottom the user can access the various "Pages" of the results, and each page has a maximum of 20 results.

"**Tool Panel**" allows the user to select the fields he wants to be displayed and exported.

**"Export"** allows you to export the results both in csv and shapefile for data that have georeferencing. Export is done only with the fields "switch on" in "Tool Panel".

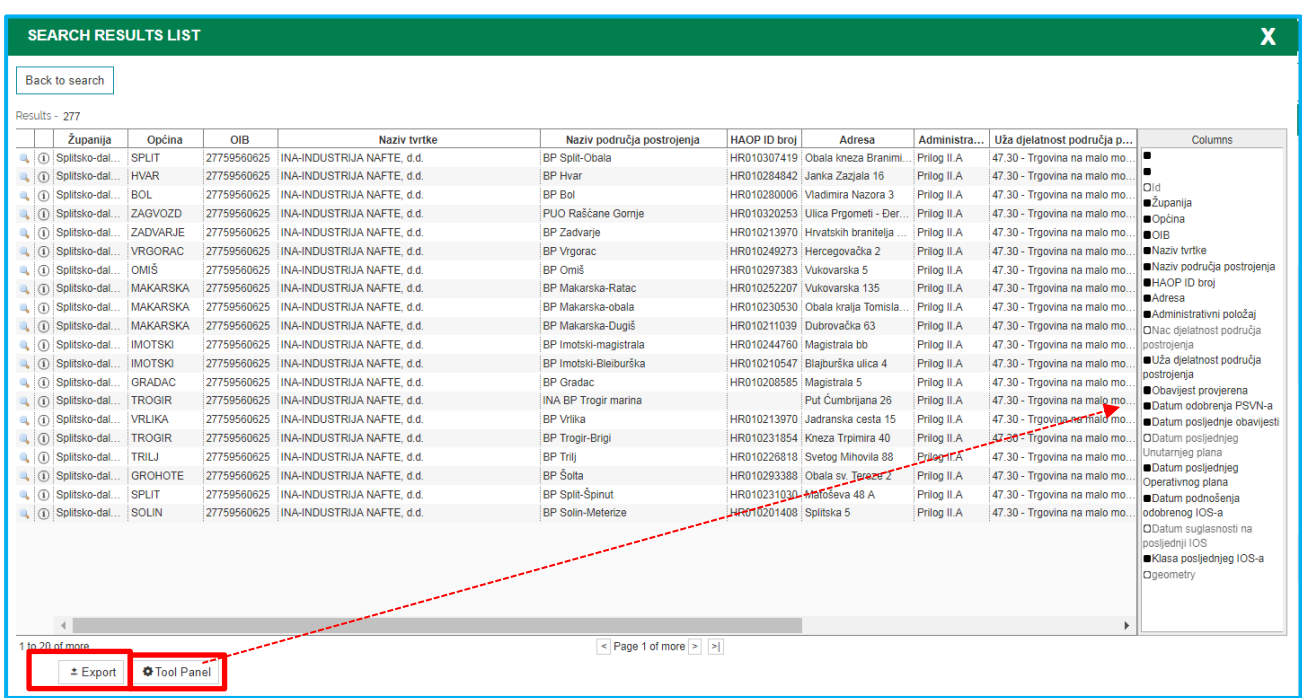

For the use of the CSV file we recommend using the open source software 'Open Office Calc'. You will need to set the text import options, see image (you have to set the comma separator).

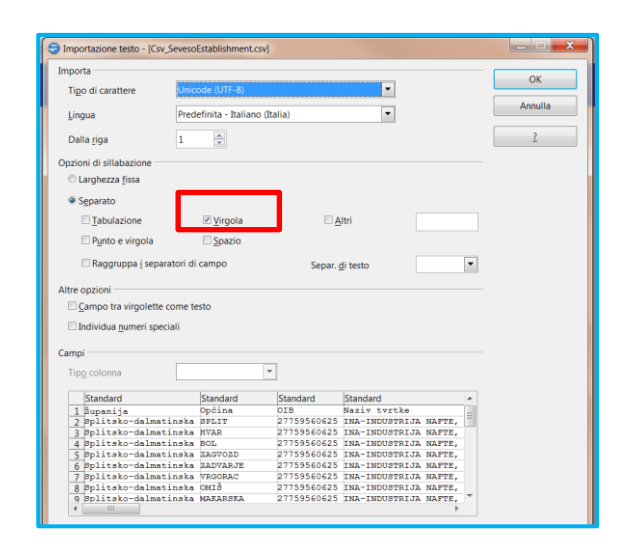

**Attention to the fields in "Date" format:** The format returned by default in the WFS (GML) adopts the 'Date' format, which provides a Z at the bottom indicating that time is not returned but only the date. This applies to both the csv and the DBF alphanumeric part of the form file.

Use a 'Find Substitute' function: looking for the letter 'Z' and replacing it with nothing; the field becomes date in Italian format.

If you are not satisfied with the date format, you can choose another one using a 'Format cells' function.

From the "**search results list**" page you can then access the icon **the mand of the entity you** 

have chosen and/or access the individual **detail card** using the icon .

As already mentioned, for some data the alphanumeric data will be present but not the georeferencing of the data, in this case the geographical icon will not be shown.

The system can manage both geographic and alphanumeric data.

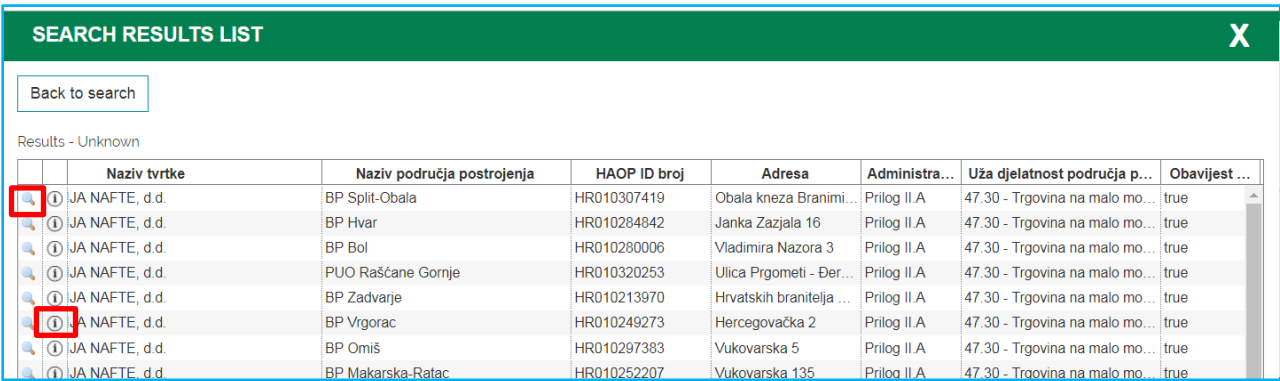

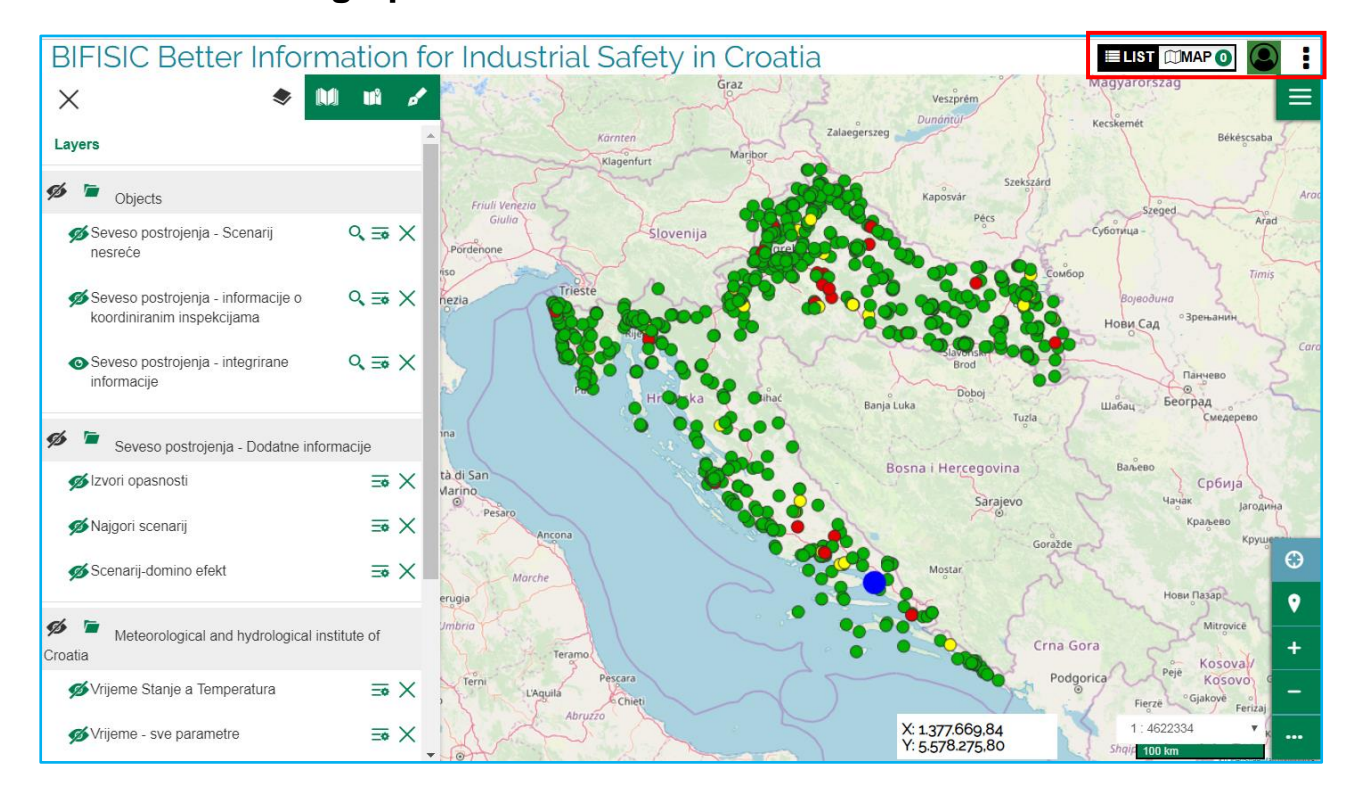

### <span id="page-47-0"></span>**4. Viewer – Geographical viewer**

When the display opens, a vertical window appears on the left hand side in which there is a menu of the main functions at the top:

### **1) Map contents**

<span id="page-47-1"></span>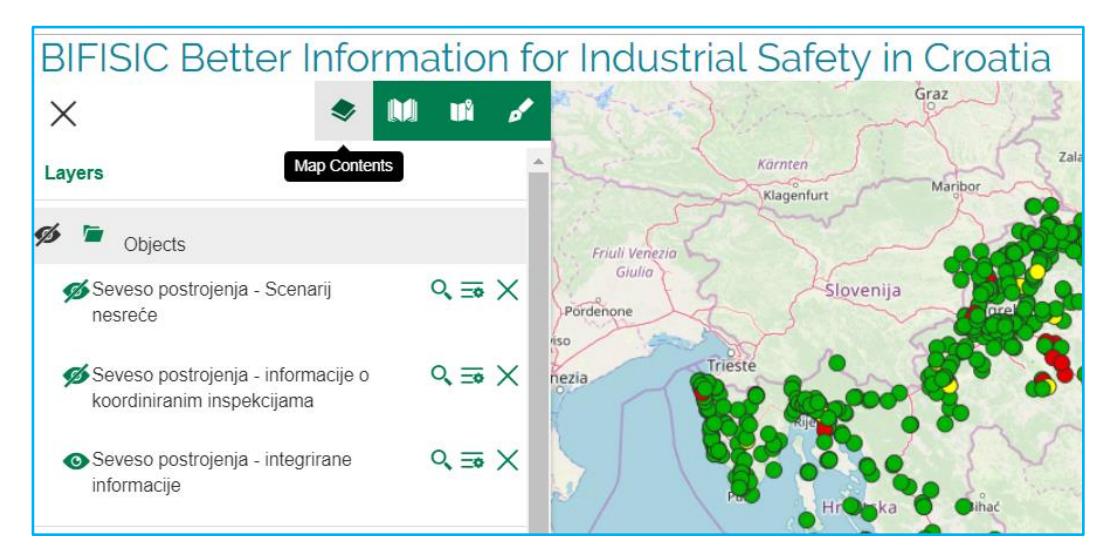

### <span id="page-48-0"></span>**2) Catalogue Objects - Thematic Views**

The same search functionalities are available on the datasets and thematic views.

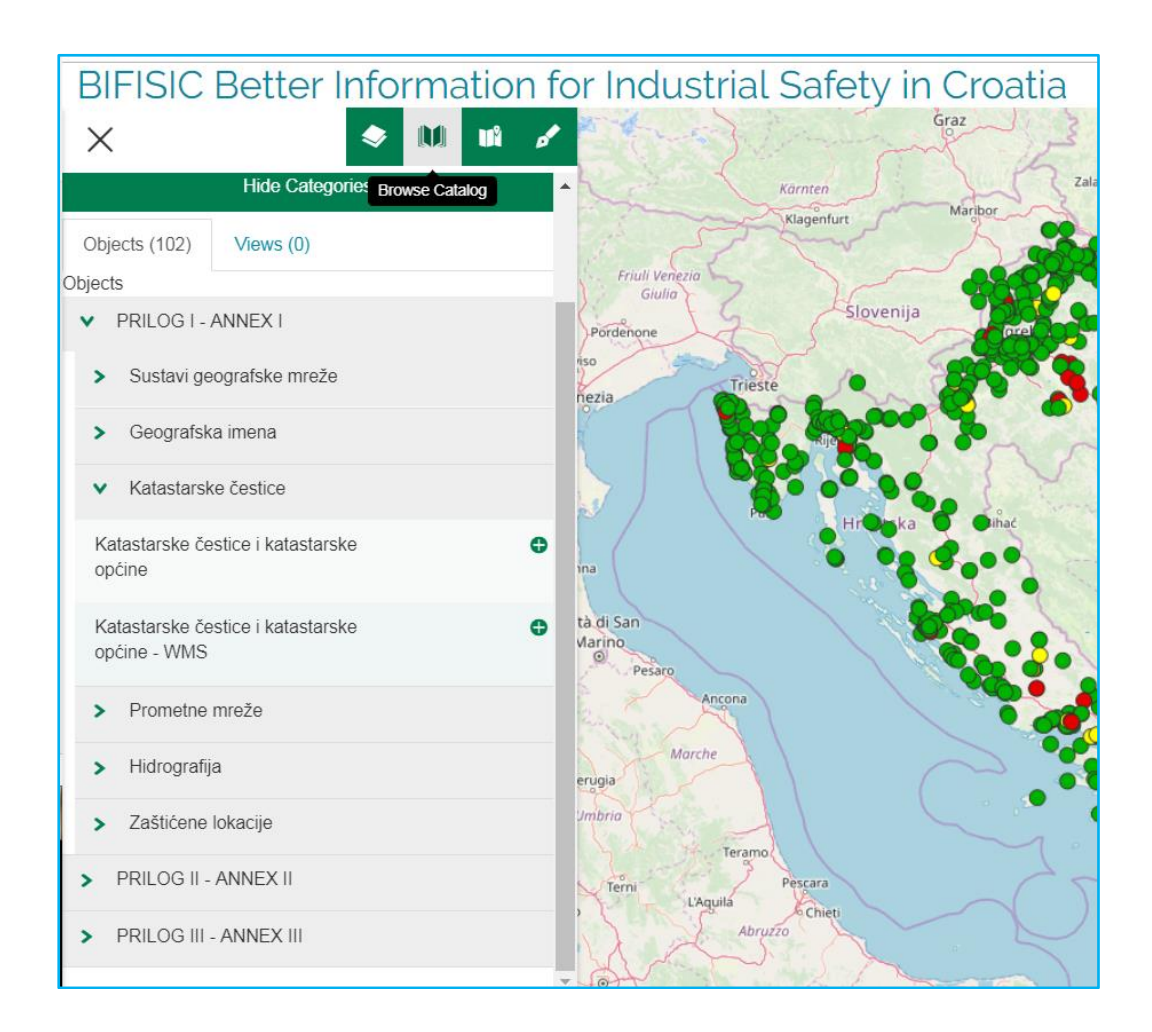

### <span id="page-49-0"></span>**3) Background**

It is possible to choose different backgrounds as shown in the picture.

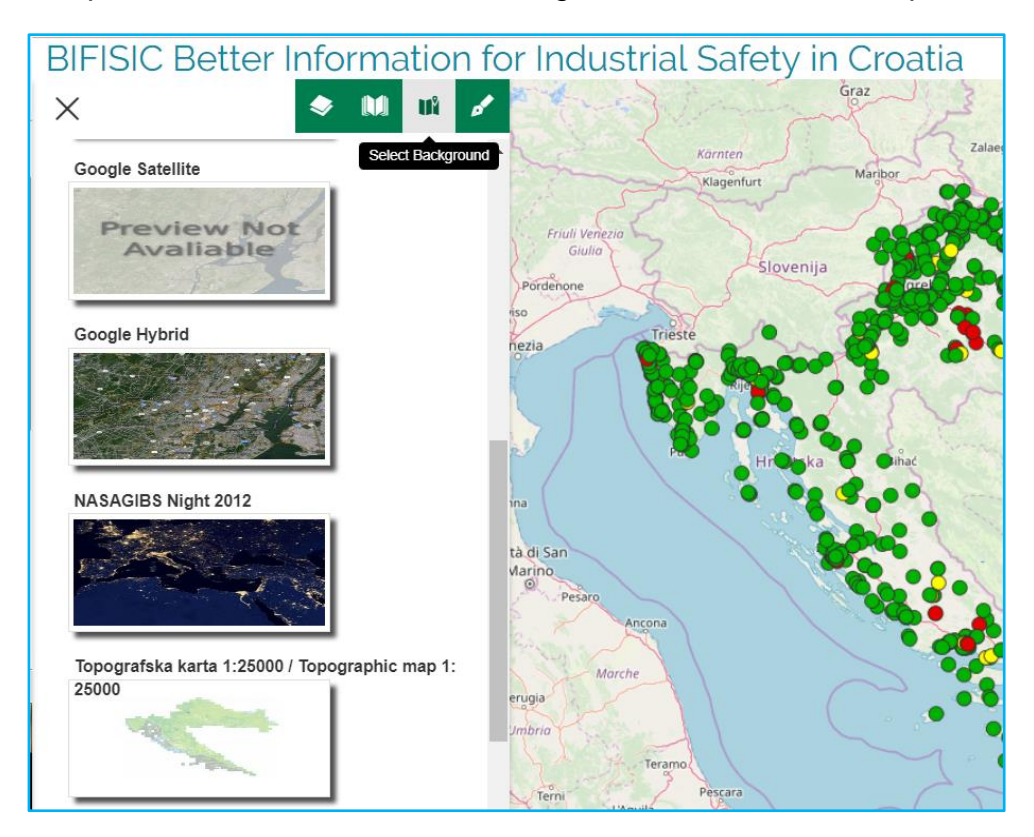

### **4) Measurements**

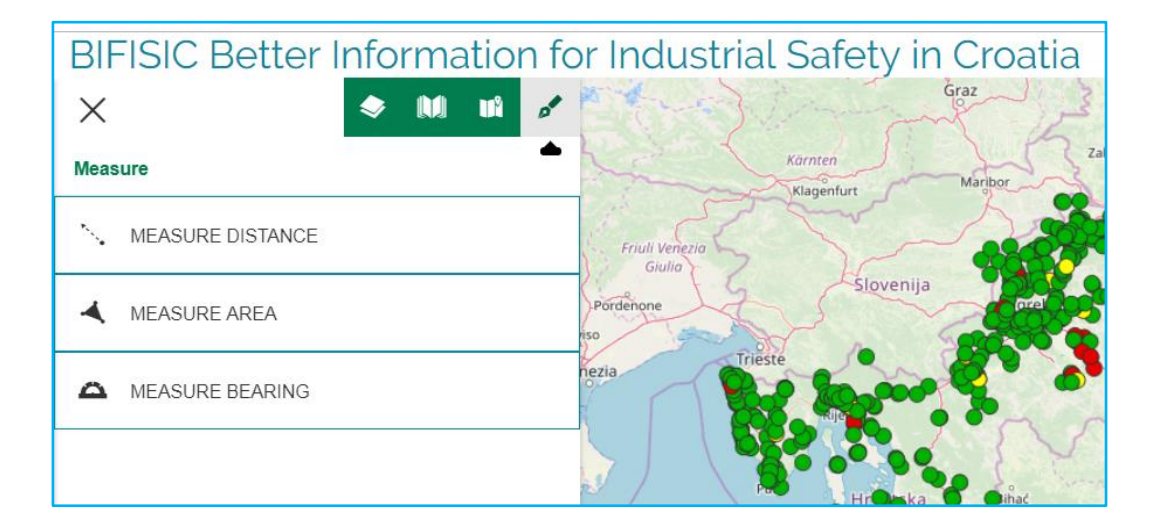

When the viewer is opened, the data previously loaded into the cart is present in the **Tab "Levels**".

If the user wants to add further data or thematic views, he should click on "List" or use the **Catalogue**" in the viewer.

The functions in the "Layers" or "TOC" section are described in detail below.

## <span id="page-50-0"></span>**4.1 Map contents – TOC (Table of Contents)**

The functions are described below.

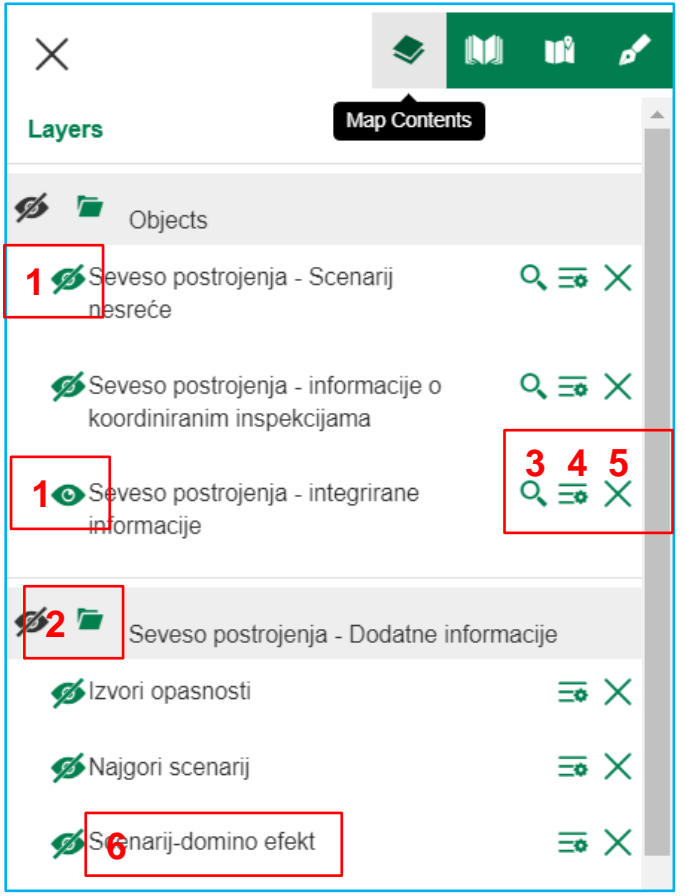

- 1- **1** Enable or Disable visibility of a layer or group of layers
- 2- **Open/Close data group/layer**
- 3- Open "Filter elements" to perform detailed searches
- Open the menu: Opacity; Legend; Object list
- 5- **X** Delete layer from TOC
- 6- When the title is clicked, it opens a detailed Infobox on the data.

### <span id="page-51-0"></span>**4.2 Catalogue 'Objects – Thematic Views'**

The search functions on the home page are fully replicated within the viewer.

User can perform a "**Free search**" on e.g. "**All categories**" - see image 1. They can change the Category - see image 2 - and use free search on this new category (e.g. 'voda').

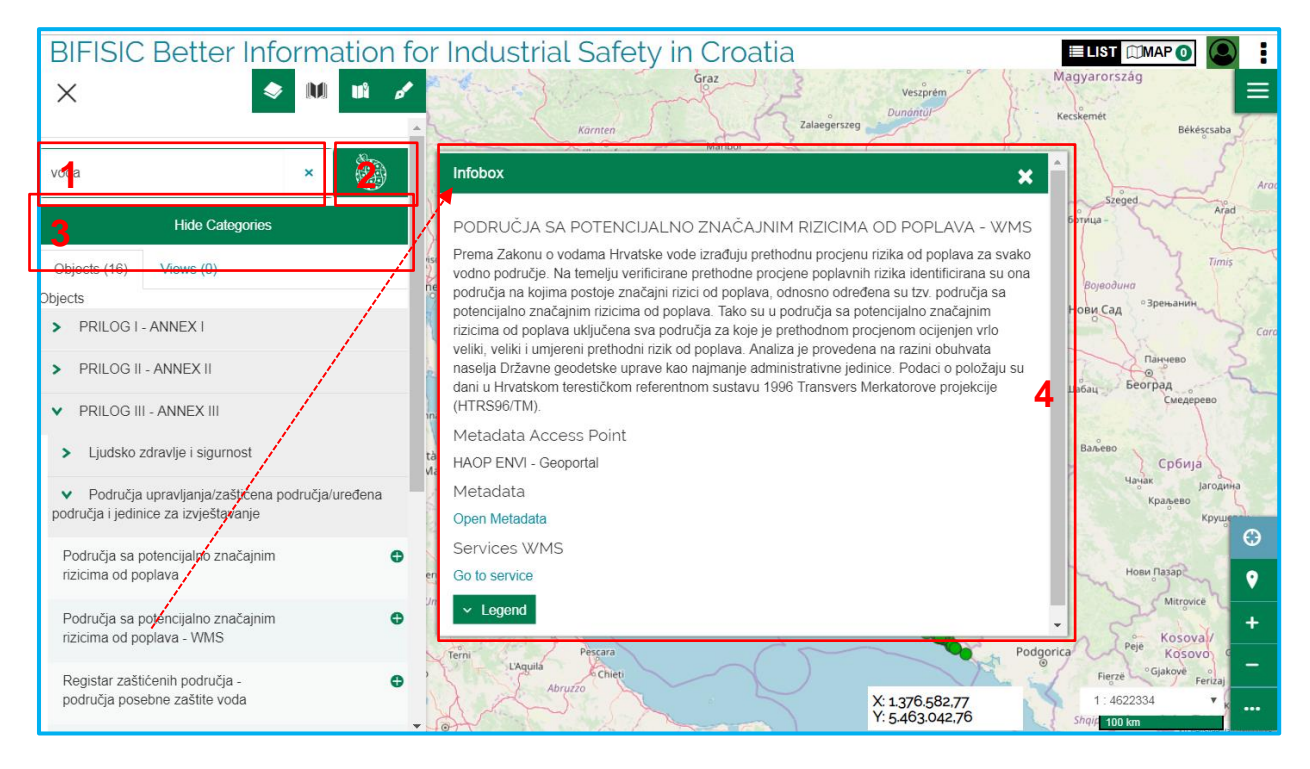

With "**Hide / Show Categories**" - see image 3 - the user can decide whether or not to display the tree / data organization in the subcategories (see example image where you have opened the subcategory of the INSPIRE Directive Catalogue -> ANNEX III .....

By clicking on the **title of the dataset**/objects it is always possible to access the infobox page with the descriptive detail of the data - see image 4.

Also from the viewer catalogue you can choose a different category by clicking on the symbol of the active Category, the mosaic of the categories of "**Organized Access**" opens, the mouse will return the number of Objects/Datasets and the **number of thematic Views** available – see image 5.

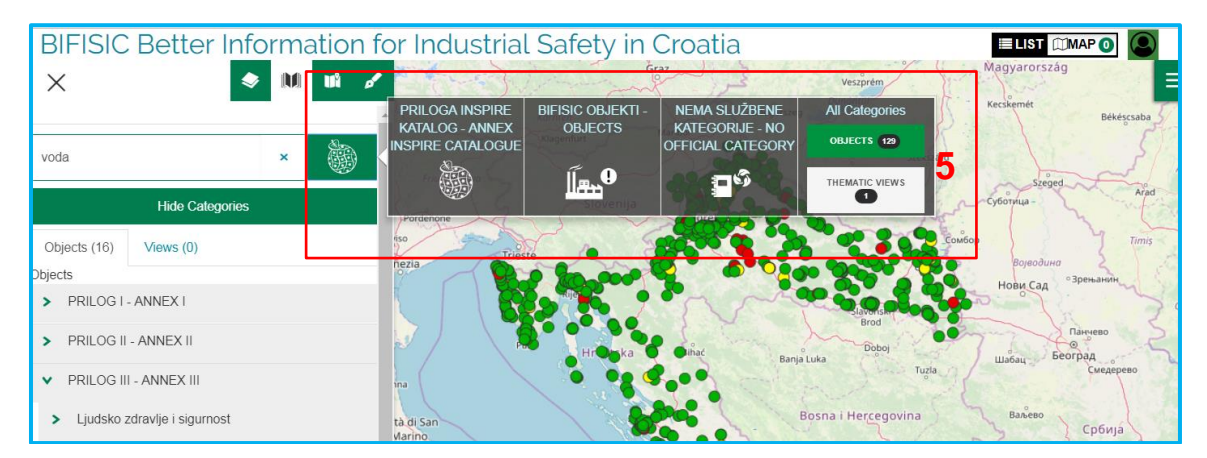

### <span id="page-52-0"></span>**4.3 Thematic views**

By selecting the tab "Views" in the catalogue, the thematic views are made available, i. e. already prearranged data groups. The thematic view data are uploaded to the Map Contents in addition to any data already present.

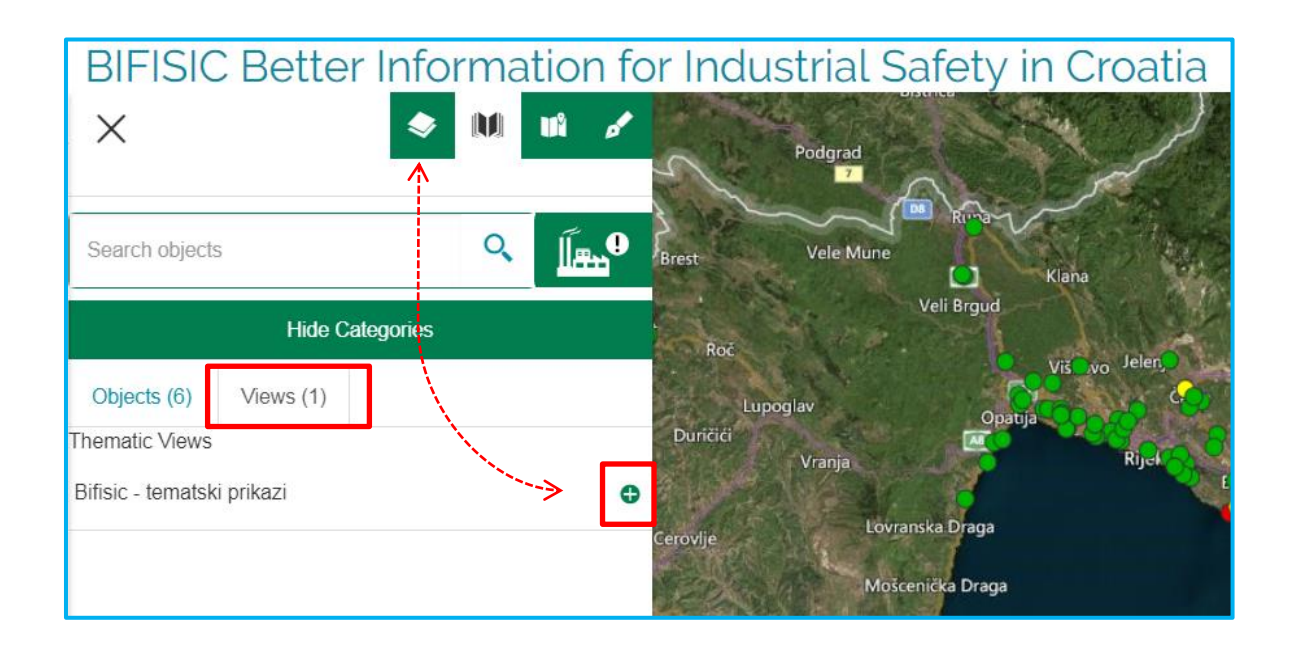

### <span id="page-52-1"></span>**4.4 Filter elements: Attributes filter and Space filter**

The presence of the **alphanumeric detail search** function on the single dataset is given by **the lens icon** next to the date/dataset title.

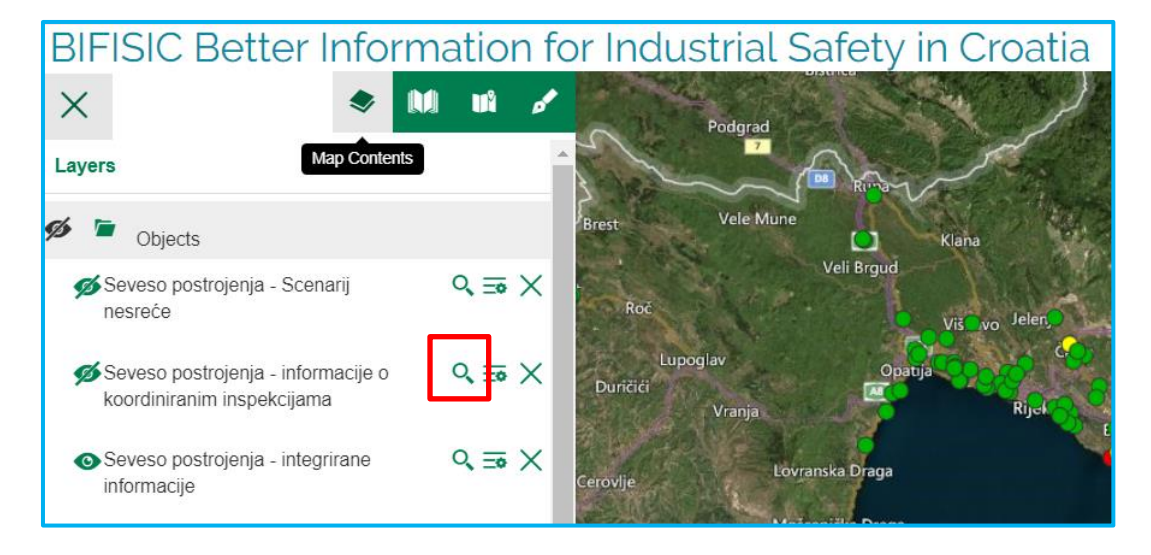

The functionality is made available in "Map Content":

The "**Filter element**" allows the user to perform simple and/or complex searches on alphanumeric data through the "**Attributes filter**", as described above – see image 1.

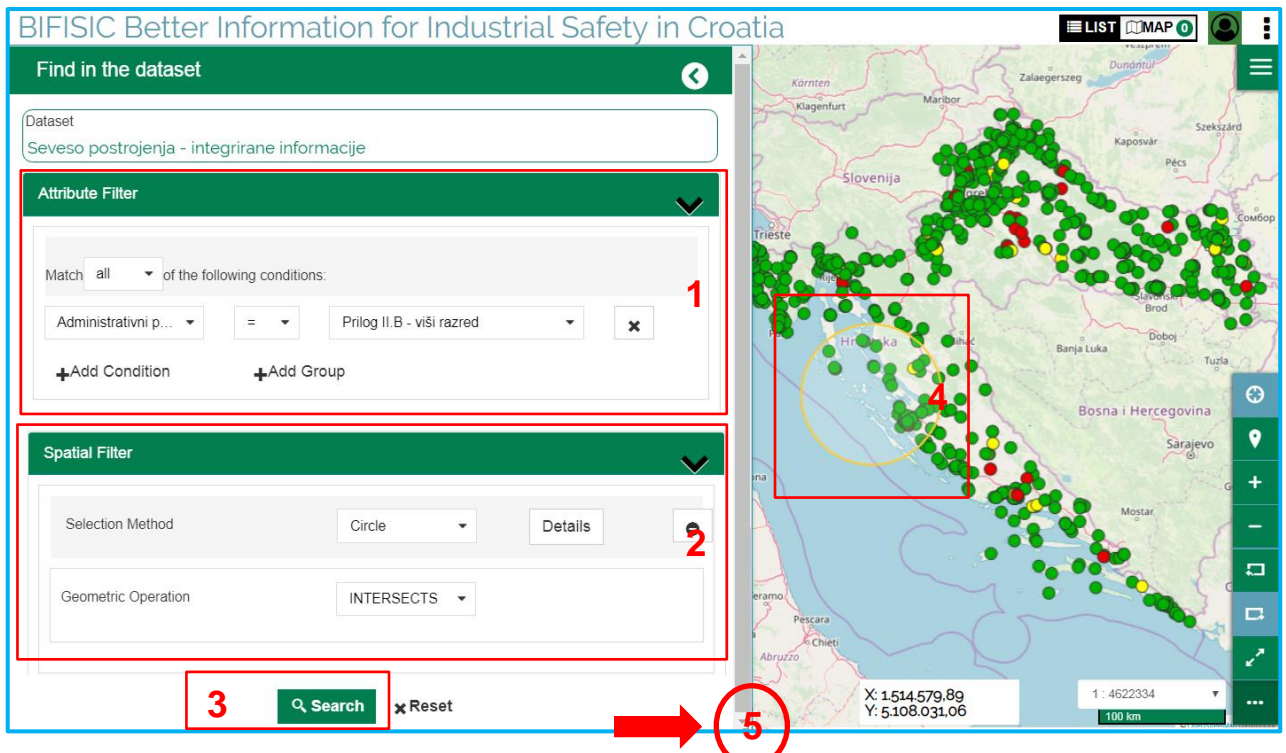

In the Filter the user can make also geographical selections through the "**Spatial filter**" - see image 2.

Note that the two types of **filters can work either separately or in synergy**. The geometries of the layer/dataset being searched are defined above with the number 1. The geometry that will be used for the spatial filter is defined/drawn by the user on the map and can be one of three available: Bounding Box/Rectangle, Circle or Polygon – see image 4. The user-defined geometry is defined above with the number 2.

By pulling the Attributes Filter window down to the right, you can **widen** the Attributes Filter window. The same can be done for the "Search Results List" page – see image 5.

The planned **spatial operations** will be significant or not, depending on the type of geometry A selected by the user and the topology of data of dataset B (Point, Line or Polygon).

Geometric operations are:

- **INTERSECT:** returns the dataset B geometries that are intersected by Geometry A (meaning if the dataset B is composed of polygons)
- BBOX: intersection between the bounding box geometry A/user defined rectangle and the geometry of dataset B (usable only if user chooses the Bounding Box as geometry type A).
- CONTAINS: returns the geometries of dataset B contained even partially in geometry A (meaning if the dataset B is composed of polygons)
- WITHIN: returns the geometries of dataset B that are completely contained in A (meaning if the dataset B is composed of polygons)
- DWITHIN / isWithinDistance: returns the geometry of dataset B that are at a distance from geometry A less than the distance entered by the user in the appropriate box (this distance is measured as Euclidean distance).

For further information on spatial filters please refer to: [http://docs.geoserver.org/stable/en/user/filter/function\\_reference.html#filter-function-reference](http://docs.geoserver.org/stable/en/user/filter/function_reference.html#filter-function-reference)

# <span id="page-54-0"></span>**4.5 Search results list - Export**

The "**Search results list**" page is enriched in the GIS viewer with some geographical functionalities:

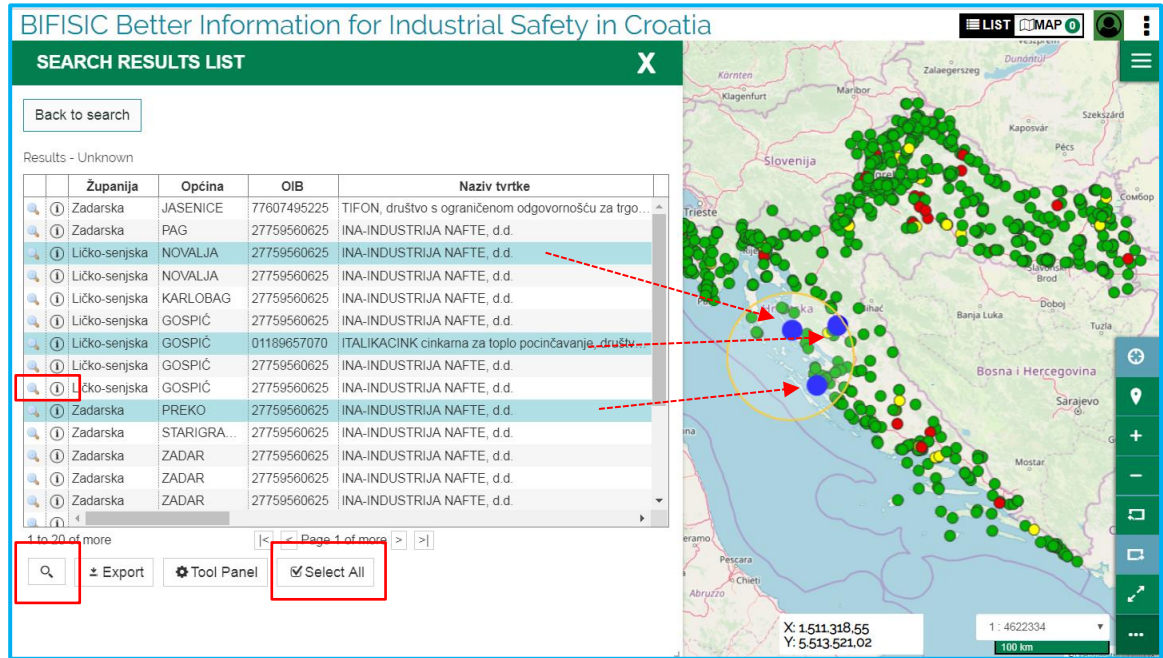

- when user click on the single line of the result list, it is coloured in light blue and on the map the geometry is highlighted in blue - several lines can be selected using Ctrl and Click.
- Click on the icon  $\left| \mathbb{Q} \right|$  the result list, the map zooms in on the geometry of the entity you have chosen
- Click on the icon  $\left| \mathbb{O} \right|$  the detail card opens
- "**Select all**/**Clear Selection**" allows you to select all search results on the map.
- Click on the icon  $\begin{bmatrix} a \\ c \end{bmatrix}$  zooms in all data selected from the search.

The "Export" and "Tool Panel" functions, which have already been described above, are always available.

## <span id="page-55-0"></span>**4.6 Detail card**

As already explained in the "**Search results list**", there is an  $\boxed{0}$  that opens the detail card.

The **Detail card** provides access to detailed information of the individual data elements that the user displays on the map.

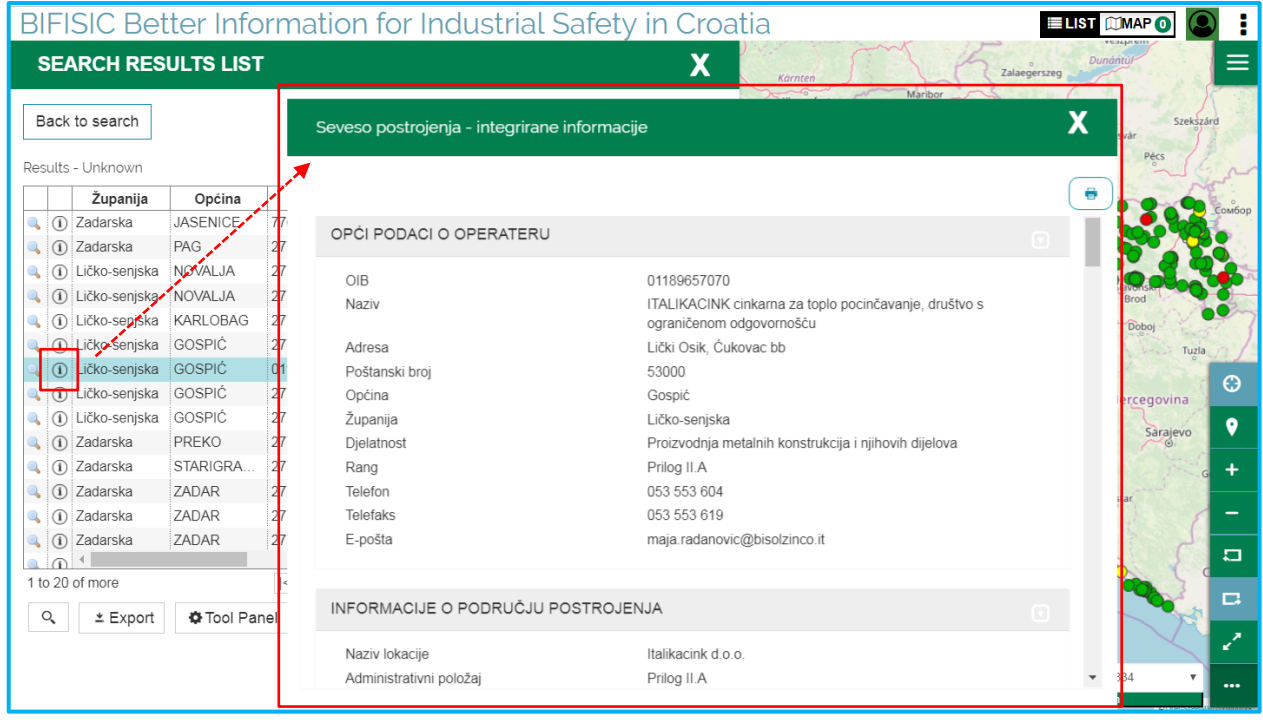

The detail tab also activates through the *Identify*, where the icon **in the located if the data** are equipped with a detail card that can be consulted.

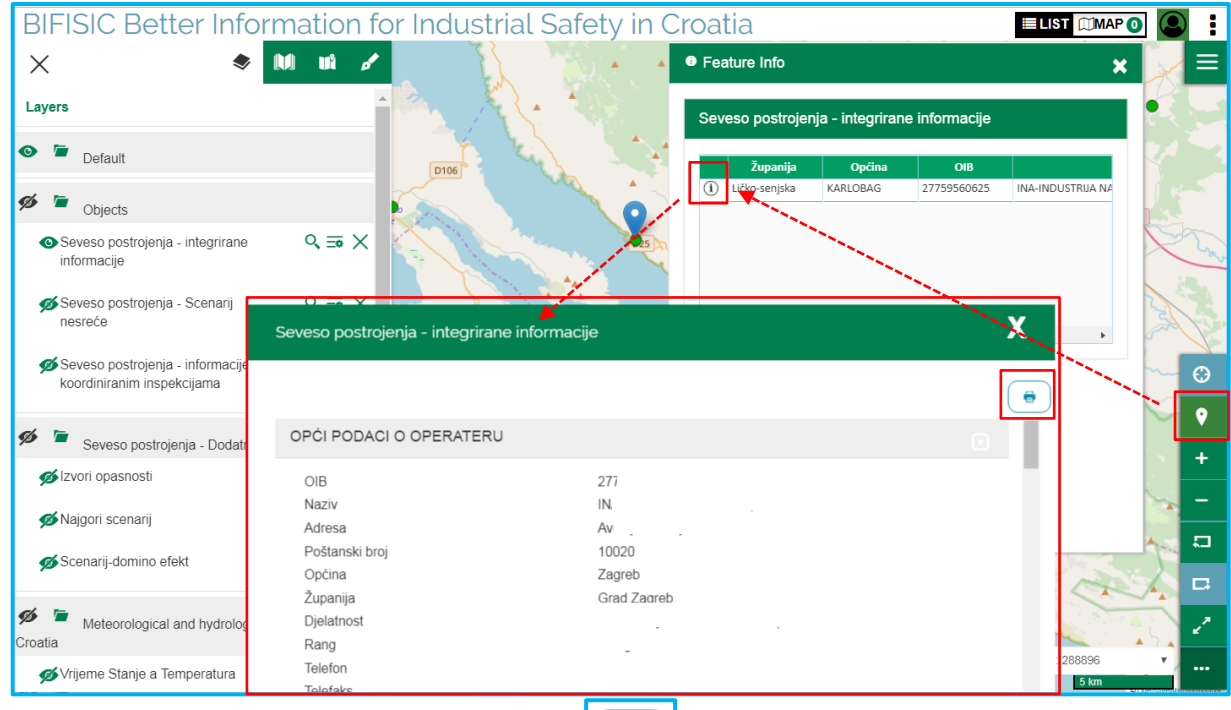

There is an icon on the individual detail tab that allows you to print the contents of the detail tab in PDF format and save them locally.

Each data has a different detail card, these are always characterized by:

- a **header** showing with to the name of the data/dataset
- **card sections:** they open as decided in the configuration but can be opened and closed by clicking on the title of the section itself.

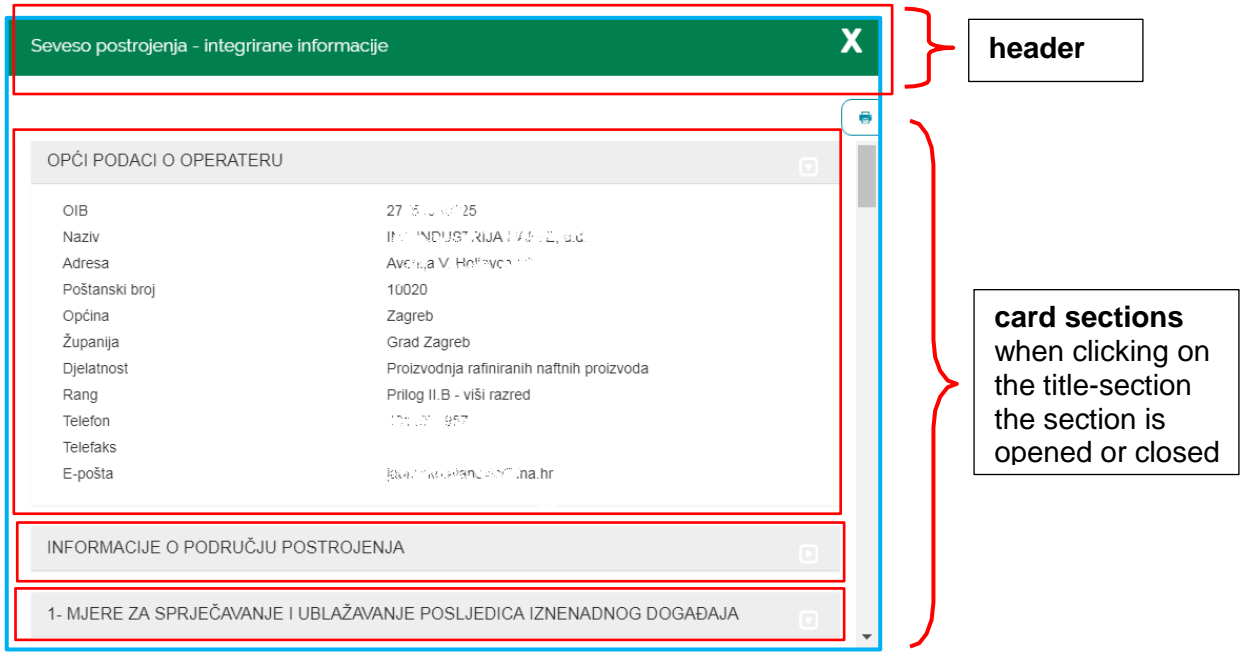

If the data has a geographical position, in the detail card will always contain a **Synthesis Map**.

When you click on a zoom icon that zooms in detail on the map. In addition, the **Metadata** tab is always available, which opens the complete metadata sheet on the Geoportal supplier of the data.

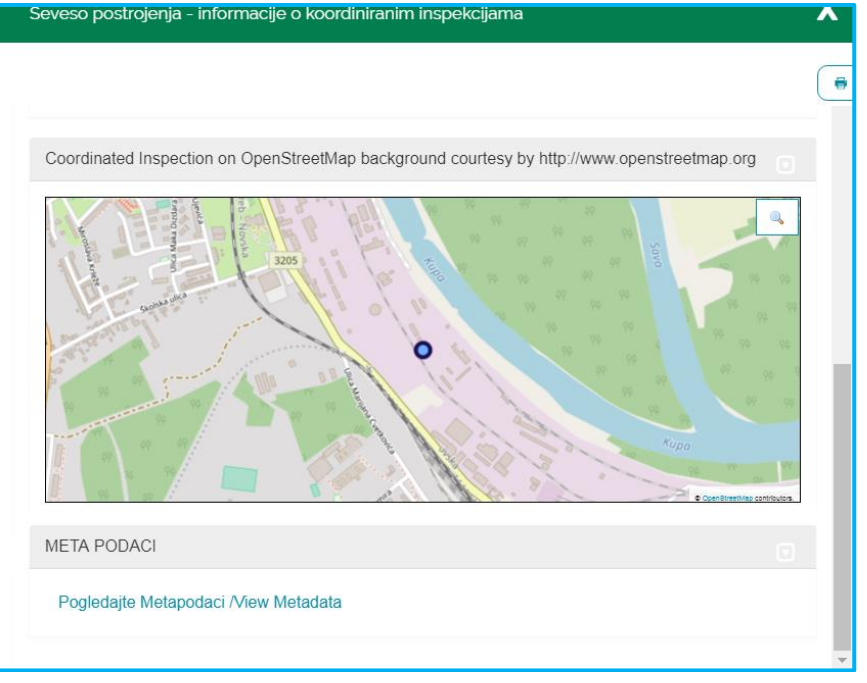

Example of opening the metadata form on Envi catalogue supplier of the data.

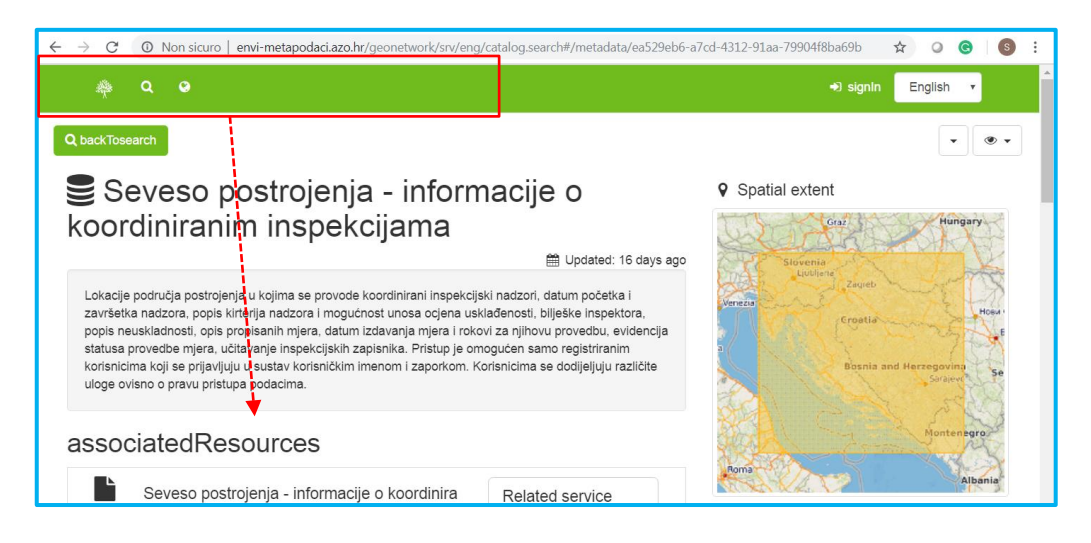

As already seen for the objects/datasets that have the functionality alphanumeric search of detail, the identification allows you to access a series of data and then also to the detail tab.

For the other data displayed with WMS and uploaded on the map, **Feature info** or **Identify** returns the information provided by the service.

### **BIFISIC USER MANUAL**

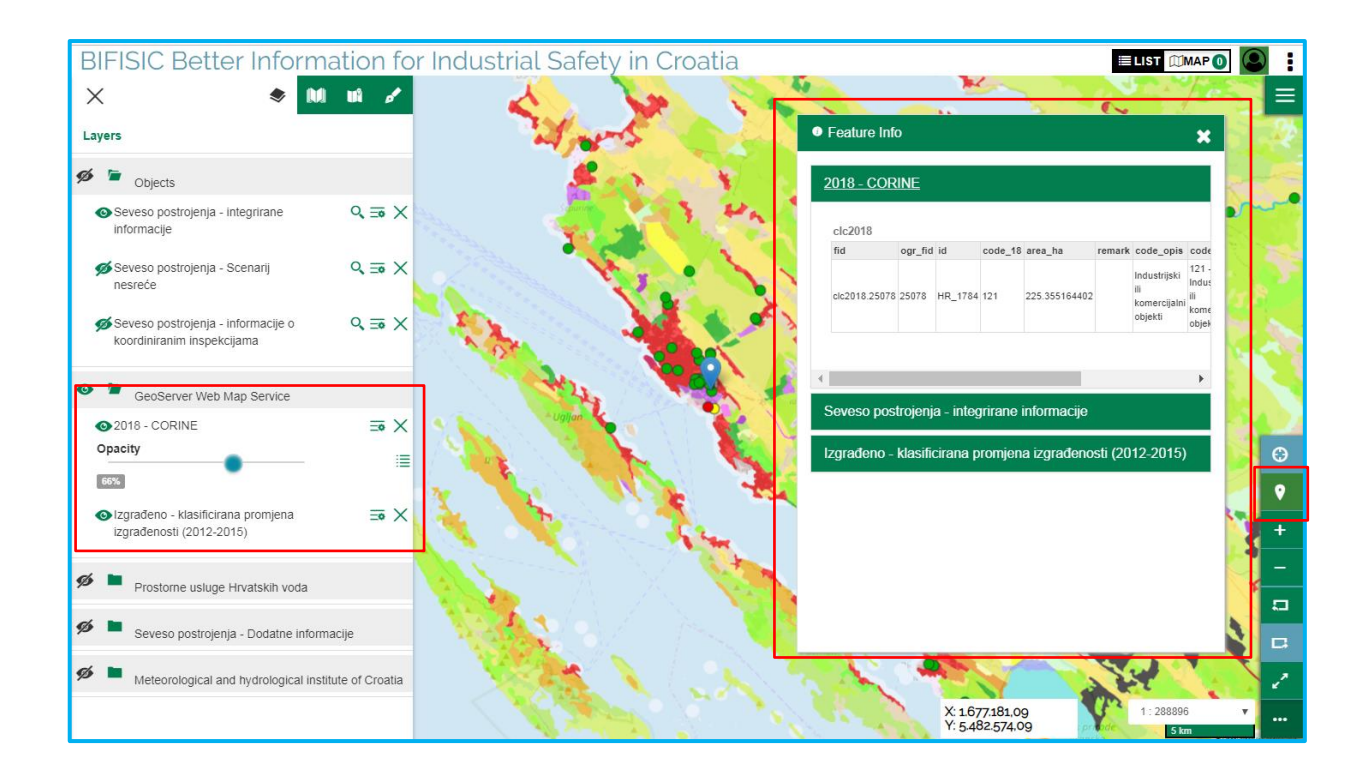

# <span id="page-59-0"></span>**4.7 Options Menu**

 $\equiv$  From the "**Options**" menu on the left of the viewer, several additional functions are available.

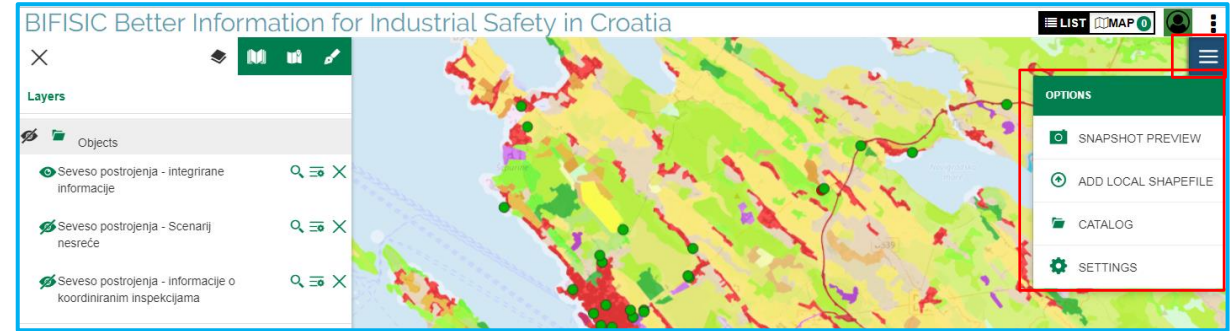

- **Add local Shapefile**: user can add on the map a local shapefile
- **Catalog:** user can add on the map data from a CSW URL (Catalogue Web Service) or WMS URL